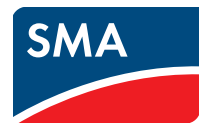

Istruzioni per l´uso

# **Impianti Webconnect in SUNNY PORTAL**

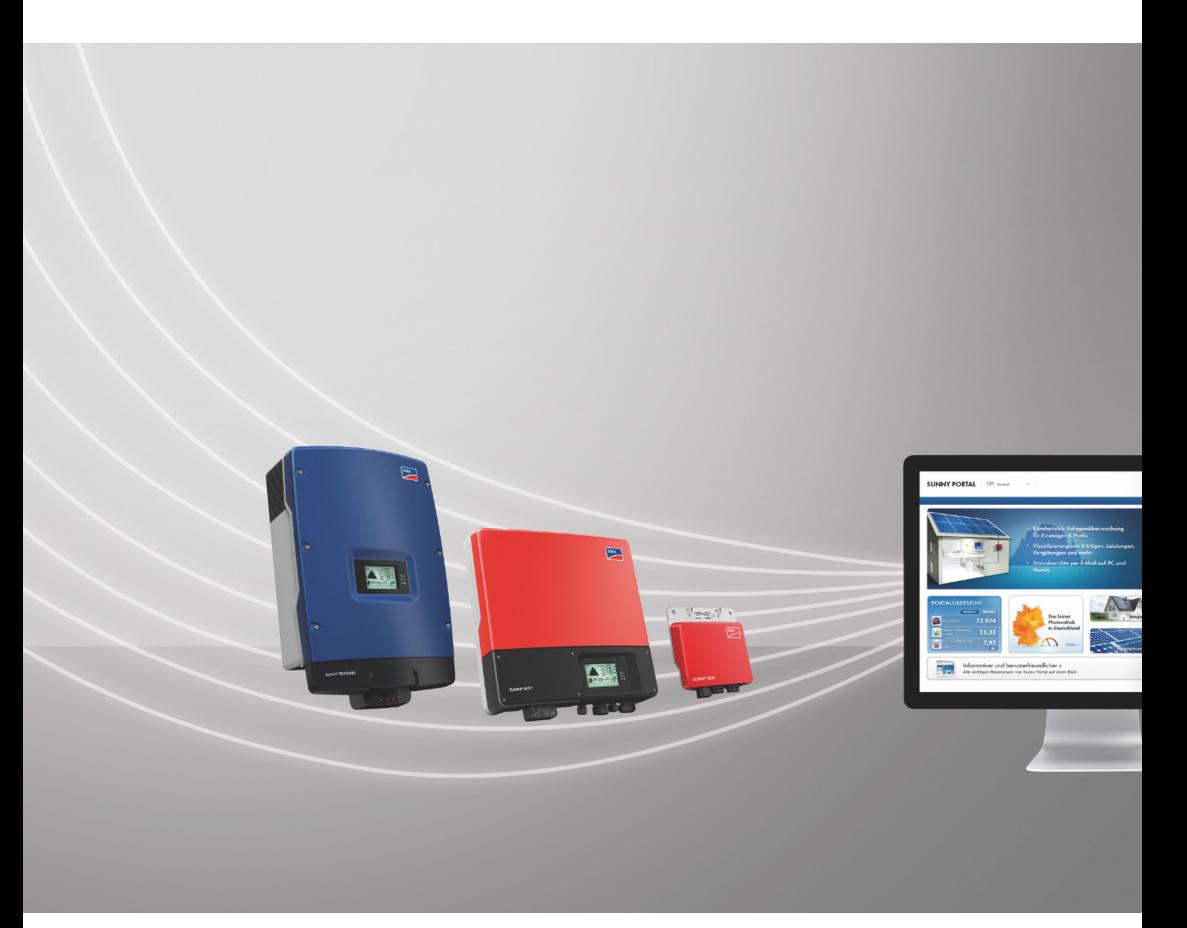

# **Disposizioni legali**

Le informazioni contenute in questa documentazione sono proprietà di SMA Solar Technology AG. Per la pubblicazione, integrale o parziale, è necessario il consenso scritto di SMA Solar Technology AG. La riproduzione per scopi interni all'azienda, destinata alla valutazione del prodotto o al suo utilizzo corretto, è consentita e non è soggetta ad approvazione.

## **Marchi**

Tutti i marchi sono riconosciuti anche qualora non distintamente contrassegnati. L'assenza di contrassegno non significa che un prodotto o un marchio non siano registrati.

Il marchio nominativo e il logo *Bluetooth*® sono marchi registrati di proprietà di Bluetooth SIG, Inc.; ogni loro utilizzo da parte di SMA Solar Technology AG è autorizzato con licenza.

Modbus® è un marchio registrato di Schneider Electric e la licenziataria è Modbus Organization, Inc.

QR Code è un marchio registrato di DENSO WAVE INCORPORATED.

Phillips® e Pozidriv® sono marchi registrati di proprietà di Phillips Screw Company.

Torx® è un marchio registrato di proprietà di Acument Global Technologies, Inc.

## **SMA Solar Technology AG**

Sonnenallee 1 34266 Niestetal Germania Tel. +49 561 9522-0 Fax +49 561 9522-100 www.SMA.de E-Mail: info@SMA.de © 2004-2018 SMA Solar Technology AG. Tutti i diritti riservati.

# **Indice**

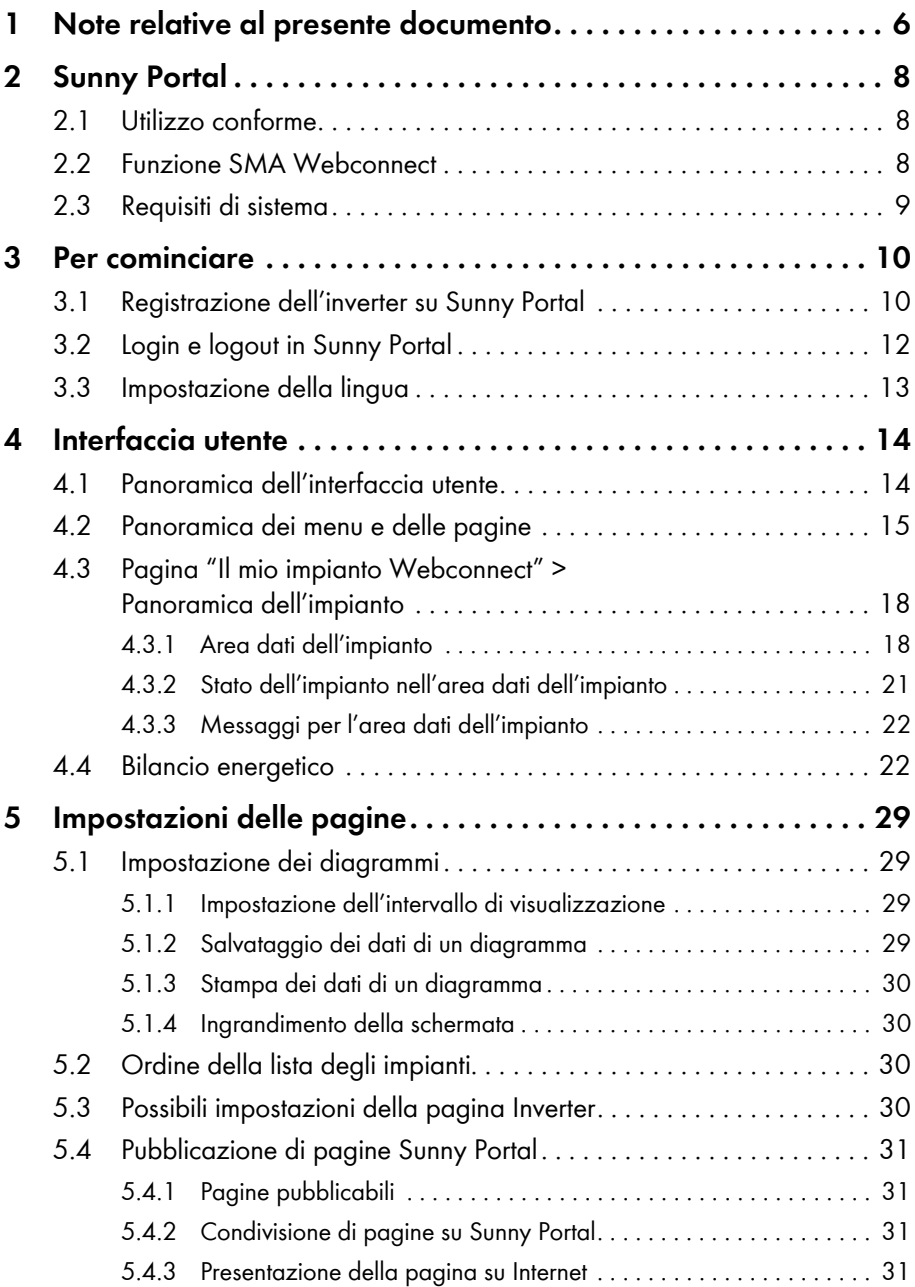

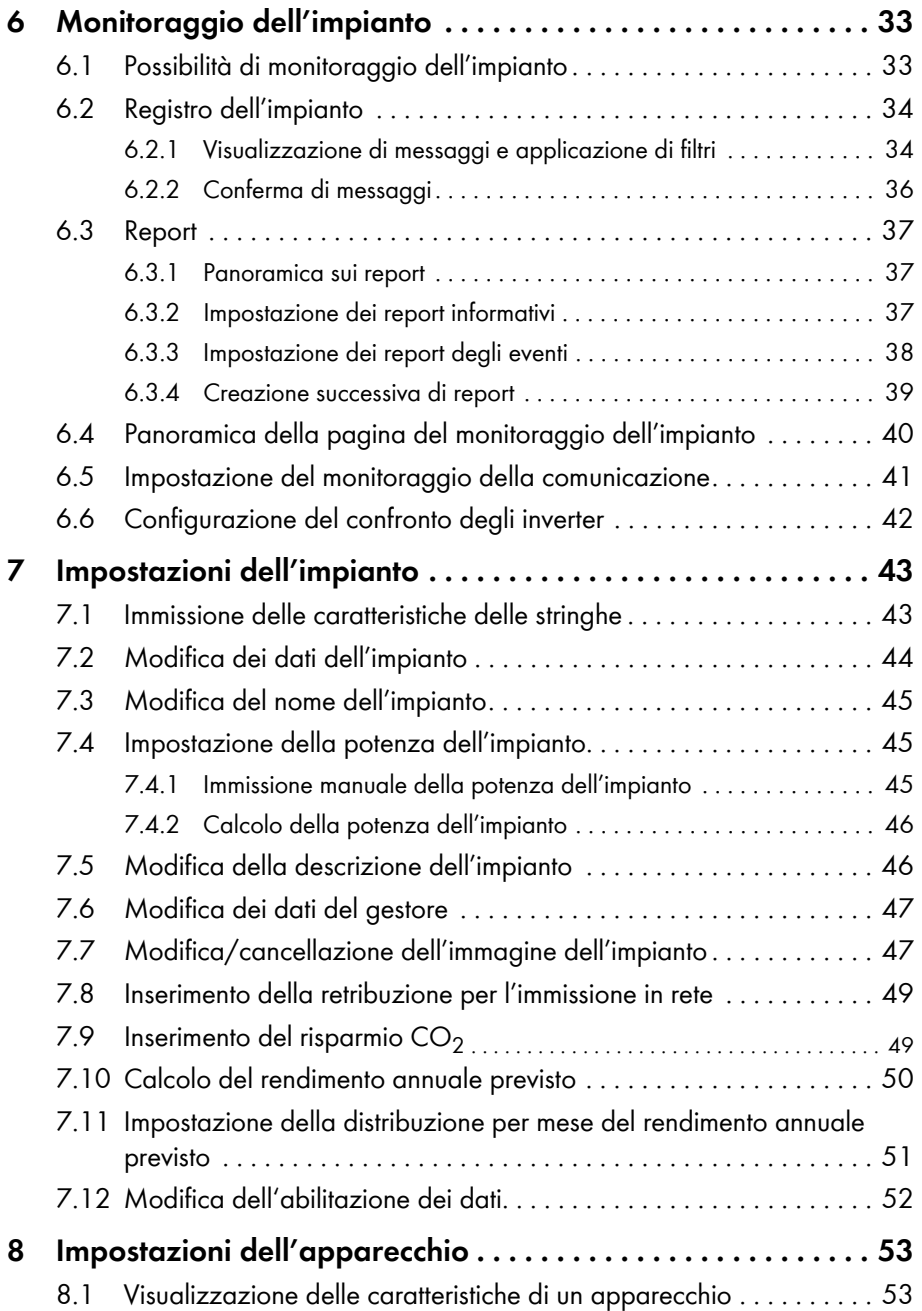

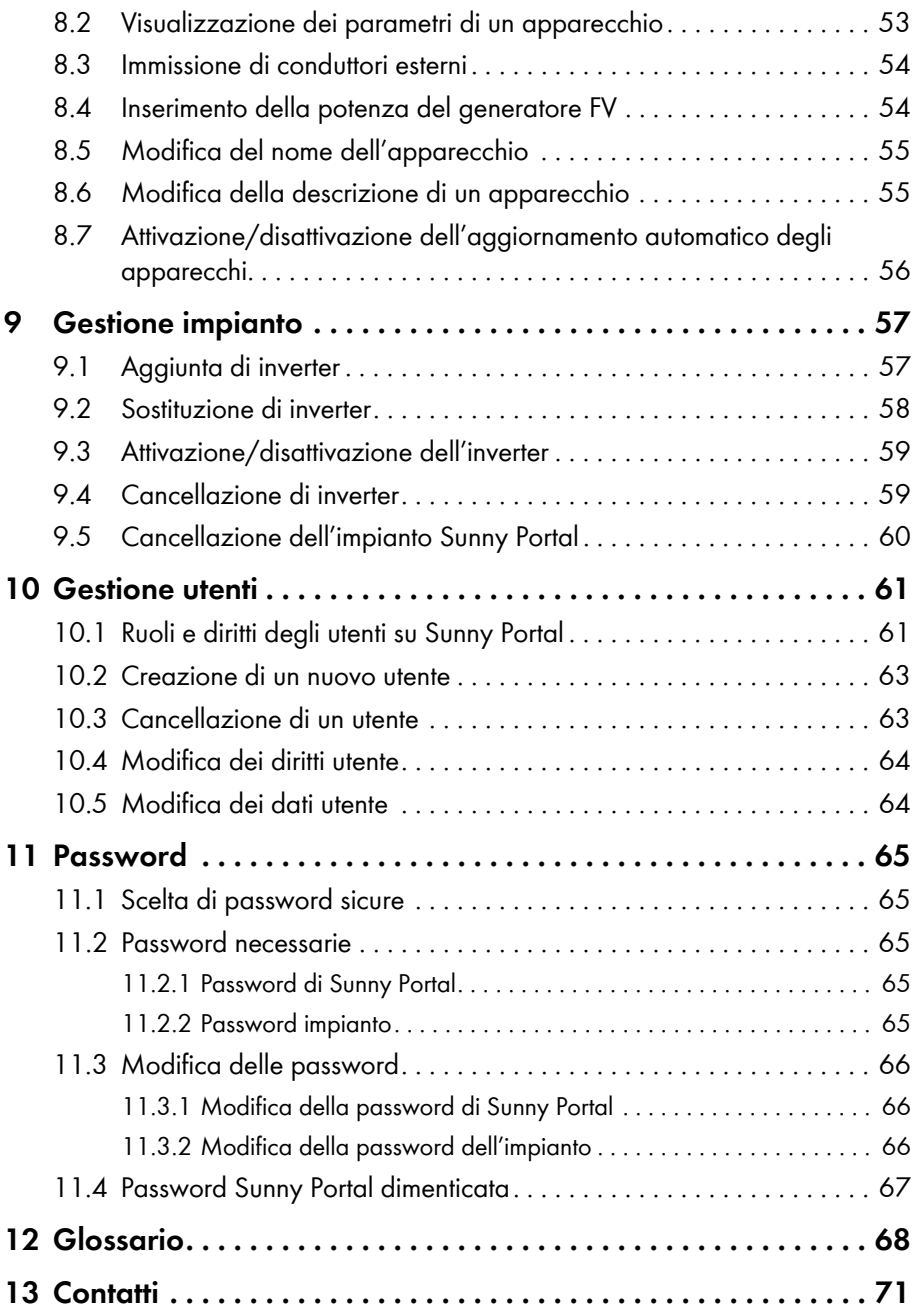

# <span id="page-5-0"></span>**1 Note relative al presente documento**

## **Ambito di validità**

Questo documento è valido per gli impianti in Sunny Portal composti esclusivamente da inverter con funzione SMA Webconnect integrata o installata successivamente.

## **Destinatari**

Questo documento è destinato agli utenti finali.

## **Ulteriori informazioni**

Sul sito www.SMA-Solar.com sono disponibili dei link per ottenere maggiori informazioni:

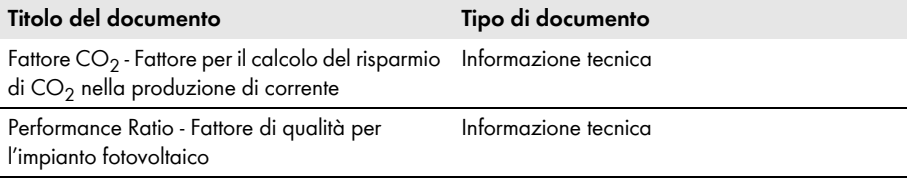

## **Simboli**

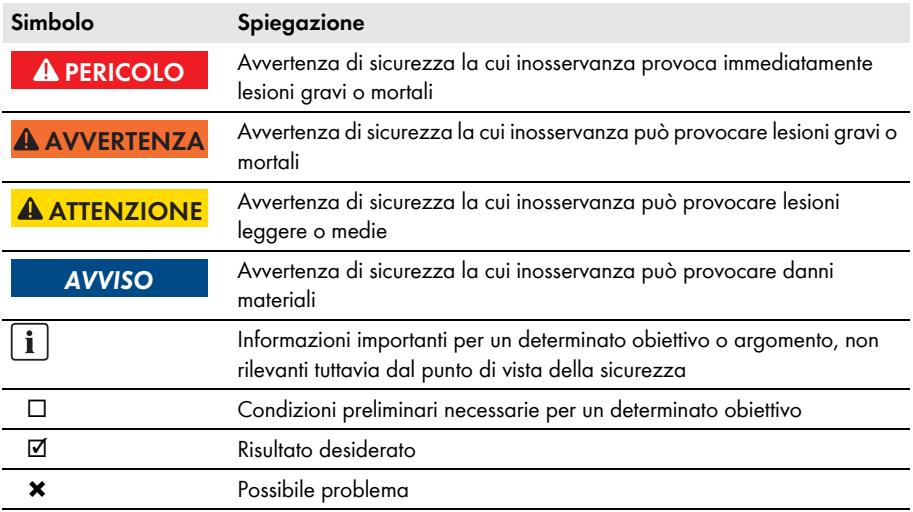

## **Convenzioni tipografiche**

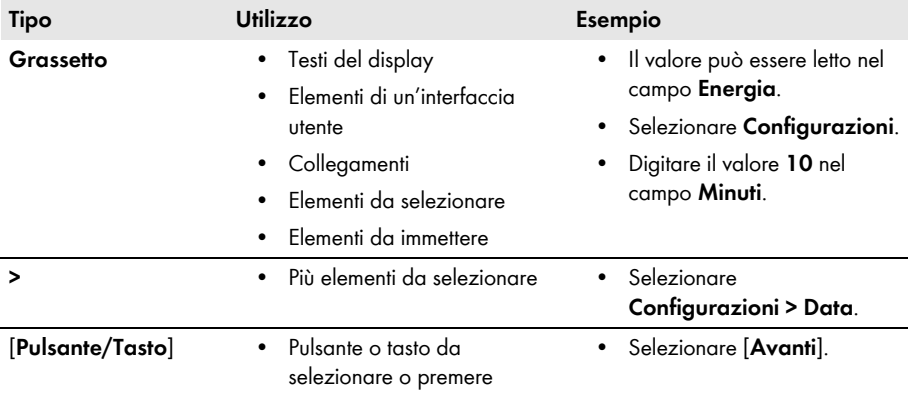

## **Nomenclatura**

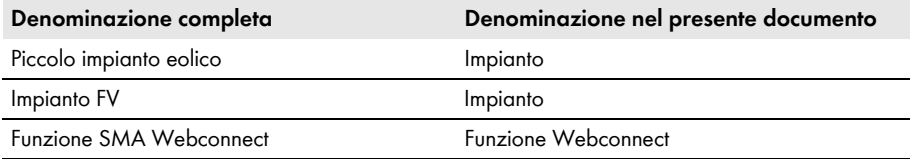

La denominazione "**Il mio impianto Webconnect**" serve da segnaposto per il nome che verrà assegnato al proprio impianto Webconnect in Sunny Portal.

## **Abbreviazioni**

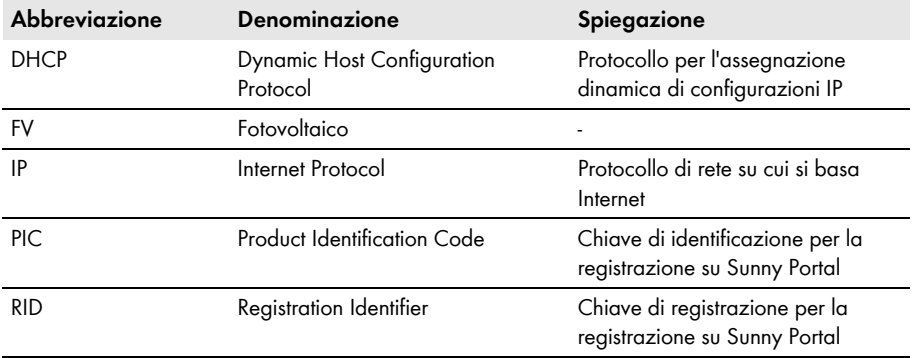

# <span id="page-7-0"></span>**2 Sunny Portal**

# <span id="page-7-1"></span>**2.1 Utilizzo conforme**

Sunny Portal è un portale Internet per il monitoraggio di impianti nonché per la visualizzazione e la presentazione dei dati dell'impianto.

Per accedere a Sunny Portal occorre un prodotto SMA che rivela i dati dell'impianto e li trasmette a Sunny Portal (v. cap [2.3 "Requisiti di sistema",](#page-8-0) pag. 9). A seconda dell'impianto che trasmette i dati a Sunny Portal, sono disponibili diverse funzioni.

# <span id="page-7-2"></span>**2.2 Funzione SMA Webconnect**

La funzione SMA Webconnect consente la trasmissione di dati fra Sunny Portal e un massimo di 4 inverter. La trasmissione di dati avviene tramite un router con accesso a Internet.

È possibile registrare un massimo di 4 inverter con funzione Webconnect in un impianto Sunny Portal comune. Può essere registrato 1 solo inverter del tipo Sunny Boy Smart Energy. Se si hanno più di 4 inverter o più di 1 inverter del tipo Sunny Boy Smart Energy, è possibile registrare gli inverter in altri impianti Sunny Portal.

## <span id="page-8-0"></span>**2.3 Requisiti di sistema**

- ☐ È necessario disporre di un computer con accesso a Internet.
- ☐ Il computer deve disporre di un browser.
- ☐ Nel browser deve essere attivato JavaScript.

#### **Scelta della tariffa Internet adatta per piccoli impianti**

L'uso della nuova funzione Webconnect richiede una connessione Internet permanente. Il volume di dati trasmessi da un singolo inverter è compreso tra i 150 MB e i 550 MB al mese, a seconda della qualità della connessione a Internet. Quando si utilizza la panoramica dell'impianto in Sunny Portal con visualizzazione dei dati dal vivo si crea una quantità di dati aggiuntivi di 600 kB/ora.

- SMA Solar Technology AG raccomanda l'utilizzo di una tariffa flat per Internet.
- Siccome è presente una connessione permanente a Sunny Portal tramite Internet, si dovrebbe evitare l'uso di tariffe basate sul tempo, da cui potrebbero derivare costi elevati.

## **Prodotti SMA necessari**

A fine di utilizzare Sunny Portal per impianti Webconnect, è necessario un inverter con interfaccia Speedwire / Webconnect integrata o installata successivamente. Per verificare se un inverter dispone di un'interfaccia Speedwire / Webconnect integrata o se tale interfaccia può essere installata successivamente consultare l'area Downloads dell'inverter in questione sul sito www.SMA-Solar.com.

### **Browser sopportati**

[Un elenco dei browser supportati è disponibile nei dati tecnici alla pagina di Sunny](http://www.SMA-Italia.com/sunny-portal) Portal www.SMA-Italia.com/sunny-portal.

### **Risoluzione video consigliata**

• Minimo 1 024 x 768 pixel

# <span id="page-9-0"></span>**3 Per cominciare**

## <span id="page-9-1"></span>**3.1 Registrazione dell'inverter su Sunny Portal**

#### **Presupposti:**

- ☐ L'impianto fotovoltaico deve essere stato messo in servizio.
- ☐ Sul router dell'impianto FV deve essere attivato il protocollo DHCP.
- ☐ Il router dell'impianto FV deve essere collegato a Internet.
- ☐ Occorrono PIC e RID di ogni inverter (v. targhetta di identificazione o adesivo nelle vicinanze della targhetta di identificazione).

#### **Procedura:**

- Avvio della procedura guidata di setup su Sunny Portal
- Registrazione su Sunny Portal come nuovo utente
	- **oppure**

Accesso a Sunny Portal come utente già registrato

• Creazione di un impianto Webconnect su Sunny Portal

## **Avvio della procedura guidata di setup su Sunny Portal**

La procedura guidata di setup assiste l'utente passo dopo passo nella registrazione dell'utente stesso e dell'impianto FV su Sunny Portal.

#### **Procedura:**

- 1. Accedere al sito **www.SunnyPortal.com**.
- 2. Selezionare [**Procedura guidata di setup**].

☑ Si apre la procedura guidata di setup.

- 3. Selezionare [**Avanti**].
- ☑ Si apre la pagina **Registrazione utente**.

#### **Registrazione su Sunny Portal come nuovo utente**

- 1. Attivare il campo di selezione **Non sono ancora registrato** e selezionare [**Avanti**].
- 2. Inserire i dati per la registrazione.
- 3. Selezionare [**Avanti**].
	- ☑ Dopo alcuni minuti si riceve un'e-mail contenente un link e i dati di accesso per Sunny Portal.
	- ✖ Non si riceve nessuna e-mail da Sunny Portal?

È possibile che il messaggio e-mail sia stato spostato automaticamente in una cartella di posta indesiderata.

• Verificare se l'e-mail è stata spostata in una cartella di posta indesiderata.

È possibile che sia stato indicato un altro indirizzo e-mail.

• Verificare se il messaggio è stato inviato all'altro indirizzo e-mail.

- Se l'altro indirizzo e-mail è un indirizzo altrui, avviare nuovamente la procedura guidata di setup ed effettuare nuovamente la registrazione come nuovo utente.
- 4. Seguire il link nella e-mail di conferma entro 24 ore.
	- ☑ Una finestra di Sunny Portal conferma che la registrazione è stata eseguita con successo.
	- Selezionare [**Avanti**].
- ☑ Si apre la pagina **Selezione impianto**.

## **Accesso a Sunny Portal come utente già registrato**

Al proprio impianto già registrato su Sunny Portal ne verrà aggiunto un altro per l'impianto Webconnect. È possibile richiamare gli impianti tramite il menu **Selezione impianto**.

#### **Presupposto:**

☐ È necessario essere registrati su Sunny Portal.

#### **Procedura:**

- 1. Inserire nei campi **Indirizzo e-mail** e **Password** l'indirizzo e-mail e la password per Sunny Portal.
- 2. Selezionare [**Avanti**].
- ☑ Si apre la pagina **Selezione impianto**.

#### **Creazione di un impianto Webconnect su Sunny Portal**

- 1. Selezionare l'opzione **Crea nuovo impianto** e inserire un nome per l'impianto nel campo **Nome impianto** (ad es. **Il mio impianto Webconnect**).
- 2. Nel campo **Password impianto** inserire la password del ruolo utente "Installatore" per il proprio impianto. Nel caso non sia ancora stata modificata la password dell'impianto per il ruolo utente "Installatore", la password standard è **1111**. Ora è necessario assegnare una nuova password impianto.
- 3. Inserire la password impianto nel campo **Conferma della password**.
- 4. Selezionare [**Avanti**].
	- ☑ Si apre la pagina **Selezione apparecchi**.
- 5. Inserire PIC e RID dell'inverter nel campo **PIC** e **RID** dell'inverter dell'impianto (PIC e RID sono riportati sulla targhetta di identificazione dell'impianto o sull'adesivo nelle vicinanze della targhetta di identificazione).
- 6. Selezionare [**Identifica**].
	- ☑ La procedura guidata di setup crea un collegamento con gli inverter e accetta i dati inseriti senza visualizzare alcun messaggio di errore.
	- ✖ Viene visualizzato un messaggio di errore?
		- Eliminare l'errore come specificato nel messaggio di errore.
- 7. Per poter selezionare altri 3 inverter bisogna inserire PIC e RID di ciascun ulteriore inverter e selezionare [**Identifica**]. Un impianto Webconnect è composto al massimo da 4 inverter, per aggiungere ulteriori inverter dopo la registrazione bisogna creare un altro impianto **Webconnect**
- 8. Selezionare [**Avanti**].

☑ Si apre la pagina **Caratteristiche impianto avanzate**.

- 9. Inserire le caratteristiche dell'impianto.
- 10. Selezionare [**Avanti**].

☑ La procedura guidata di setup visualizza un riepilogo dei dati inseriti.

11. Selezionare [**Fine**].

☑ Sunny Portal configura l'impianto Sunny Portal.

- 12. Per passare all'impianto Sunny Portal, selezionare [**All'impianto FV**].
- ☑ Su Sunny Portal appare il proprio impianto Webconnect.

# <span id="page-11-0"></span>**3.2 Login e logout in Sunny Portal**

## **Login in Sunny Portal**

#### **Presupposto:**

☐ È necessario essere registrati su Sunny Portal.

#### **Procedura:**

- 1. Accedere al sito **www.SunnyPortal.com**.
- 2. Nell'area **Log in** immettere l'indirizzo e-mail nel campo **E-mail**.
- 3. Inserire la password per Sunny Portal nel campo **Password**.
- 4. Per un trasferimento cifrato dei dati di login, attivare il campo **SSL**.
- 5. Per rimanere connessi durante i successivi accessi a Sunny Portal, attivare il campo **Rimani connesso**. In tal modo si resterà connessi a Sunny Portal fino al successivo logout.
- 6. Selezionare [**Log in**].

## **Logout da Sunny Portal**

Effettuando il logout dall'interfaccia utente di Sunny Portal si protegge l'impianto FV da accessi non autorizzati.

Procedura:

- Selezionare [**Logout**] nella barra superiore. **oppure**
- Selezionare **Dati utente/Logout > Logout** nell'area di selezione di pagine e menu.

## <span id="page-12-0"></span>**3.3 Impostazione della lingua**

- 1. Nella barra superiore dell'interfaccia utente, spostare il puntatore del mouse su ☑ Si apre un menu di selezione.
- 2. Selezionare la lingua desiderata.

# <span id="page-13-0"></span>**4 Interfaccia utente**

# <span id="page-13-1"></span>**4.1 Panoramica dell'interfaccia utente**

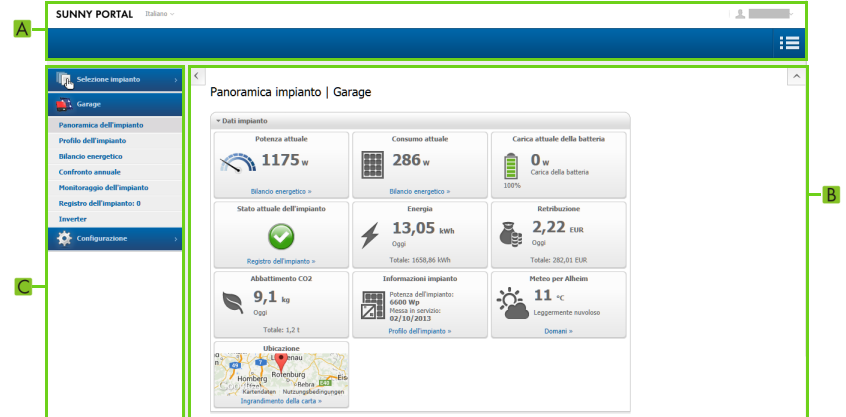

Figura 1: Interfaccia utente di Sunny Portal (esempio)

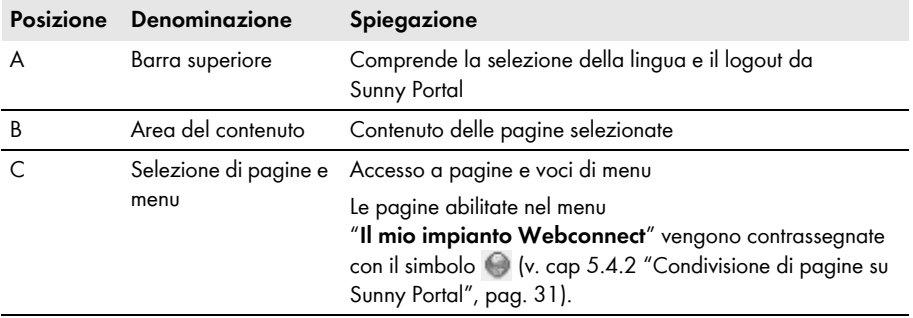

# <span id="page-14-0"></span>**4.2 Panoramica dei menu e delle pagine**

## **Menu: Selezione impianto**

#### **Requisiti per la visualizzazione del menu:**

☐ Il proprio indirizzo e-mail deve essere assegnato a più di 1 impianto su Sunny Portal. In questo menu è possibile selezionare l'impianto desiderato. Il nome dell'impianto attualmente selezionato viene utilizzato come nome per la seconda voce di menu. Tutte le altre pagine si riferiscono sempre all'impianto attualmente selezionato.

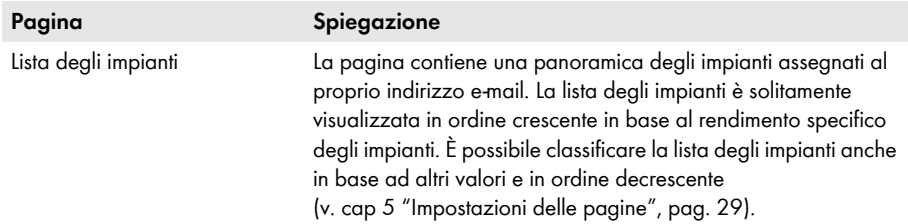

## **Menu: "Il mio impianto Webconnect"**

Il menu comprende tutte le pagine contenenti informazioni, dati e visualizzazioni del proprio impianto.

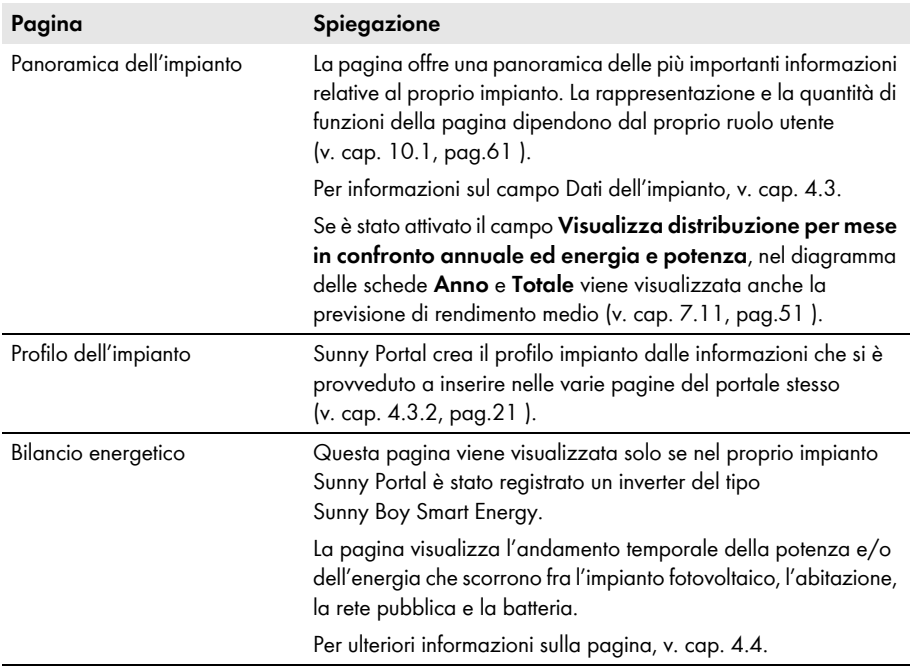

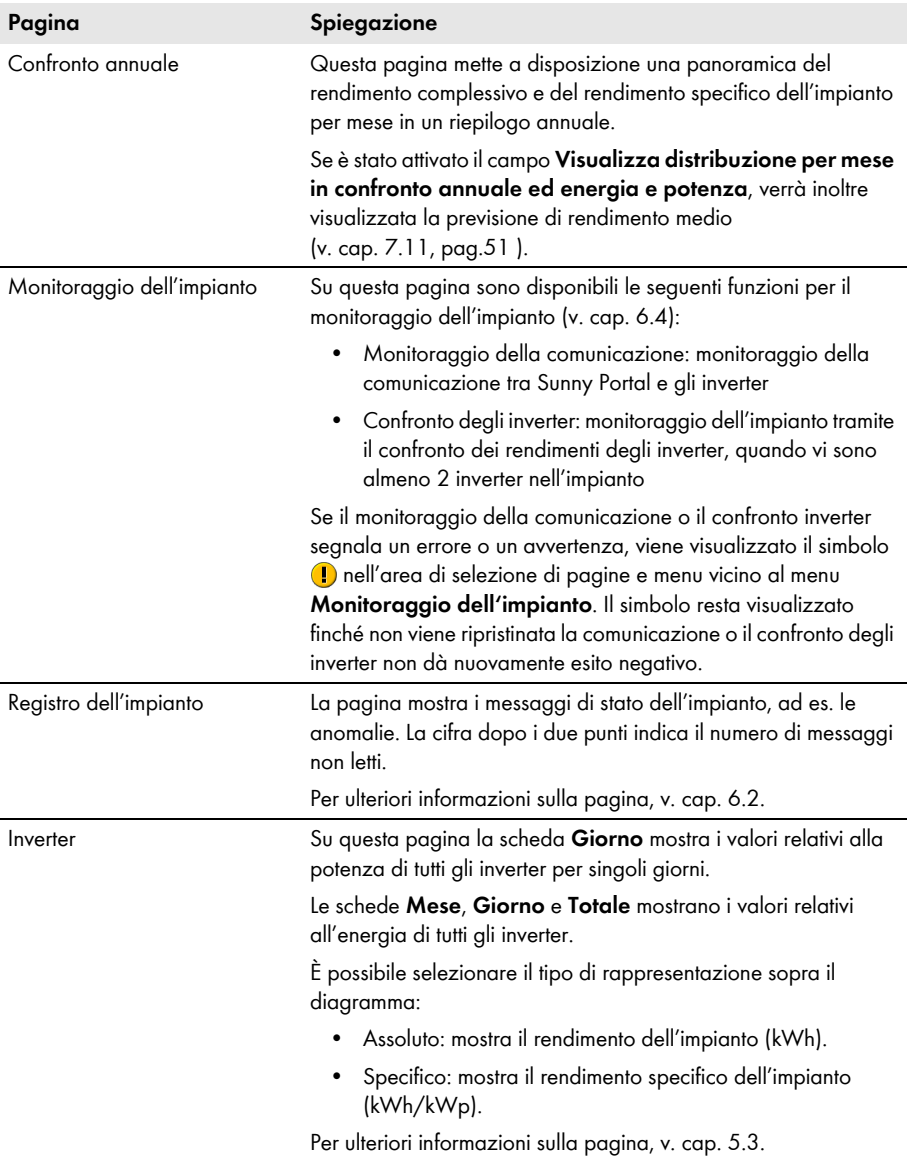

## **Menu: Configurazione**

Questo menu contiene varie pagine che consentono di effettuare la configurazione. Il menu viene visualizzato solo se si ha il ruolo utente **Installatore** o **Amministratore dell'impianto**.

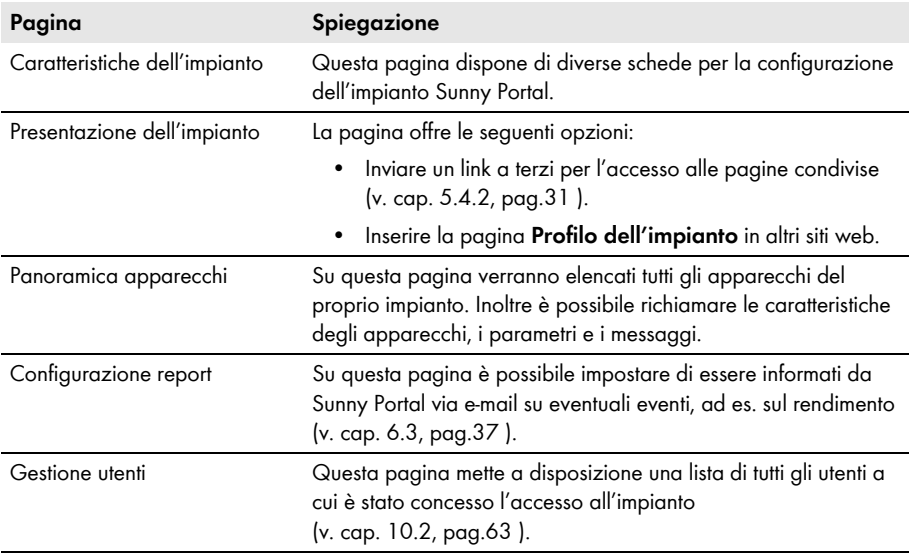

## **Menu Dati utente/Logout**

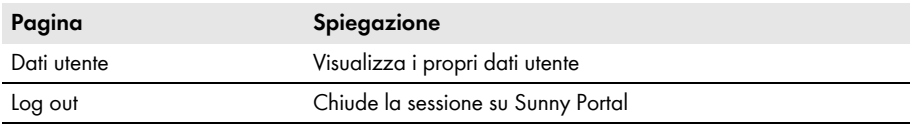

# <span id="page-17-0"></span>**4.3 Pagina "Il mio impianto Webconnect" > Panoramica dell'impianto**

# <span id="page-17-1"></span>**4.3.1 Area dati dell'impianto**

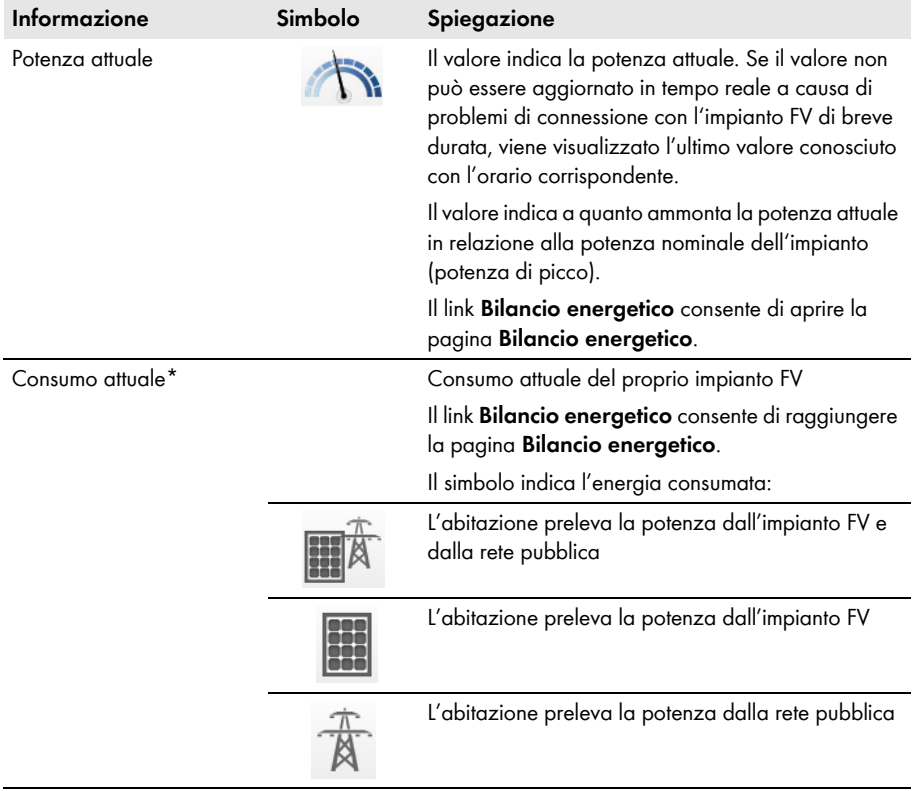

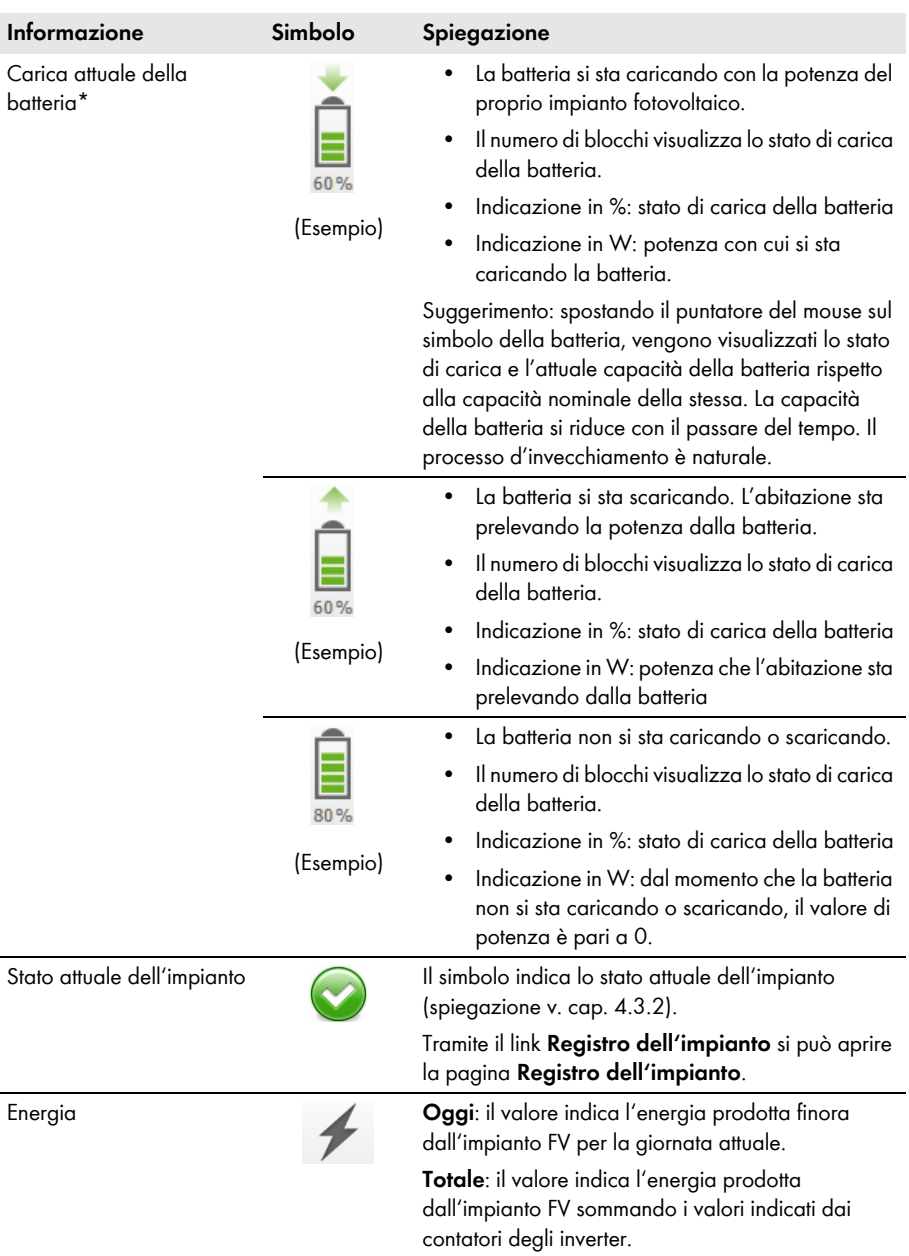

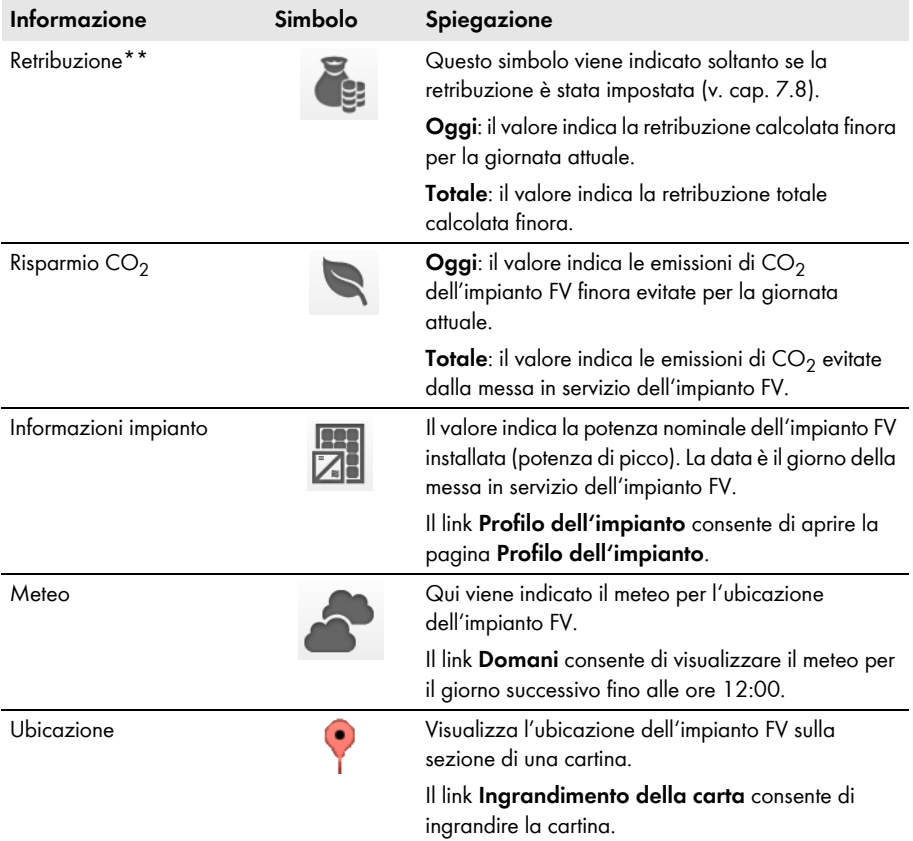

<span id="page-19-0"></span>\* Questa pagina viene visualizzata solo se il proprio impianto FV contiene un inverter del tipo Sunny Boy Smart Energy.

\*\* Appare solo se prima è stata inserita la retribuzione [\(v. cap. 7.8, pag.49 \).](#page-48-0) I dati non possono essere utilizzati a fini contabili. I dati possono differire da quelli del contatore di energia.

# <span id="page-20-0"></span>**4.3.2 Stato dell'impianto nell'area dati dell'impianto**

Il testo sotto il simbolo è un link che consente di richiamare il registro dell'impianto.

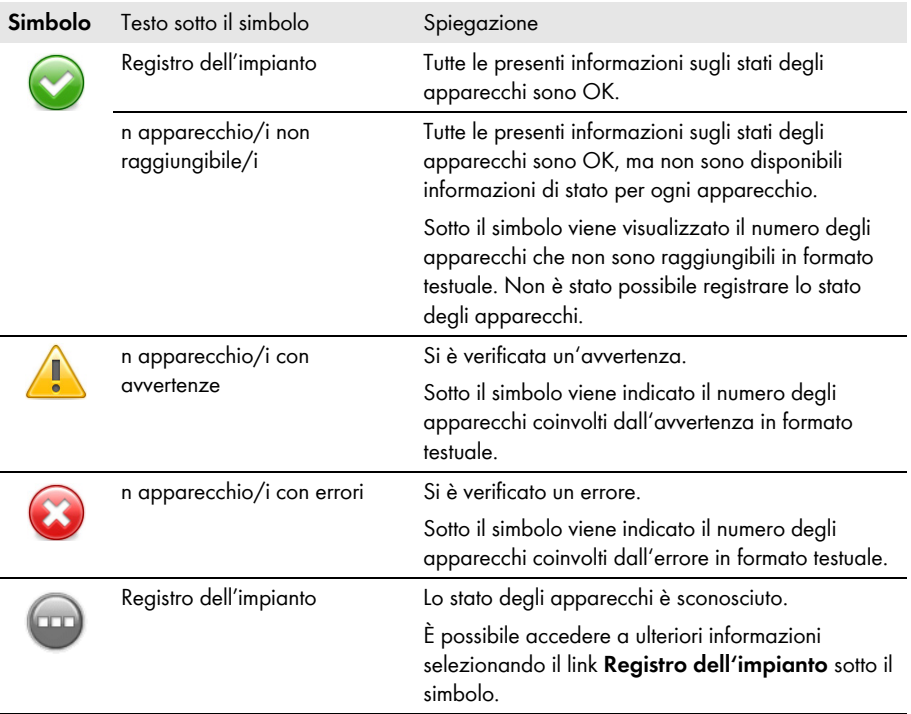

Sunny Portal crea il profilo impianto dalle informazioni che si è provveduto a inserire nelle varie pagine di Sunny Portal. La tabella seguente riporta le possibili informazioni del profilo impianto e i riferimenti per la modifica o l'inserimento delle informazioni.

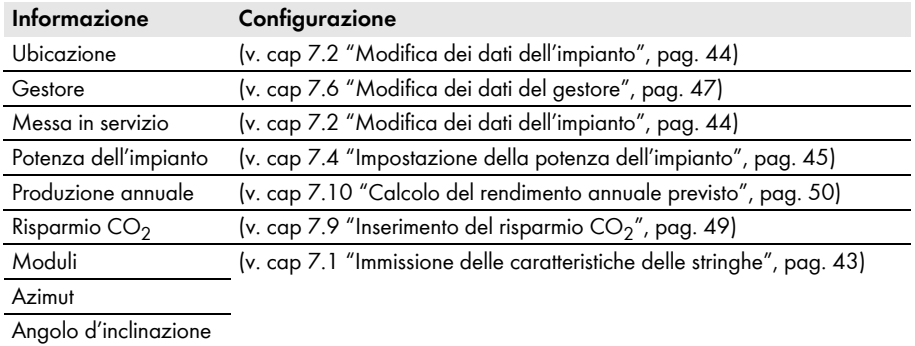

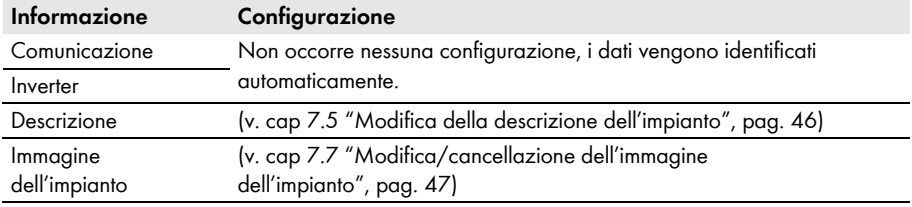

# <span id="page-21-0"></span>**4.3.3 Messaggi per l'area dati dell'impianto**

La pagina **Panoramica impianto** visualizza messaggi quando Sunny Portal non è in grado di richiamare dati attuali dagli apparecchi. I dati visualizzati sulla pagina **Panoramica impianto** non sono dunque più attuali.

I messaggi vengono visualizzati sulla destra nell'area **Dati impianto** con il simbolo . Il numero nel simbolo indica il numero di messaggi. Il colore del simbolo indica il livello del messaggio.

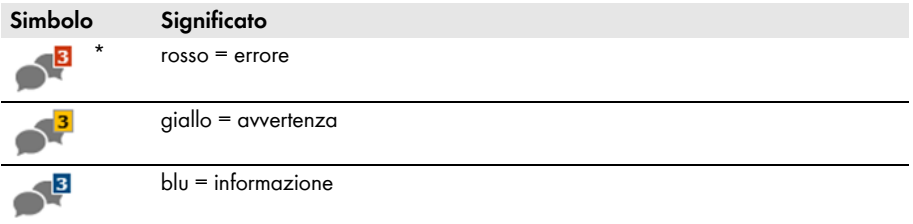

\* La tabella riporta il simbolo con 3 messaggi come esempio.

## **Visualizzazione di messaggi**

- 1. Selezionare il simbolo **du**
- ☑ Si apre una finestra che visualizza il messaggio e una possibile soluzione.
- 2. Per chiudere la finestra, selezionare [**OK**].

## <span id="page-21-1"></span>**4.4 Bilancio energetico**

### **Presupposto per la visualizzazione della pagina:**

- ☐ Nell'impianto Sunny Portal deve essere presente 1 Sunny Boy Smart Energy.
- ☐ A Sunny Boy Smart Energy deve essere collegato SMA Energy Meter.

#### **Visualizzazione dei dati**

- È possibile visualizzare o nascondere nel diagramma i dati indicati nella legenda. Nella legenda fare clic sul valore che si desidera visualizzare o nascondere.
- In caso di impianto FV con batteria, è possibile scegliere fra la visualizzazione semplificata senza i dati della batteria e quella dettagliata con i dati della batteria. A tale scopo è necessario attivare o disattivare il campo **Vista dettagli**.

## **Scala fino alla potenza di picco dell'impianto nel diagramma**

• Nelle schede **Attuale** e **Giorno** è possibile impostare una scala fino alla potenza di picco dell'impianto. A tale scopo spostare il puntatore del mouse sul simbolo della ruota dentata a destra sotto al diagramma e selezionare nel menu di selezione.

La pagina **Bilancio energetico** è composta dalle seguenti schede:

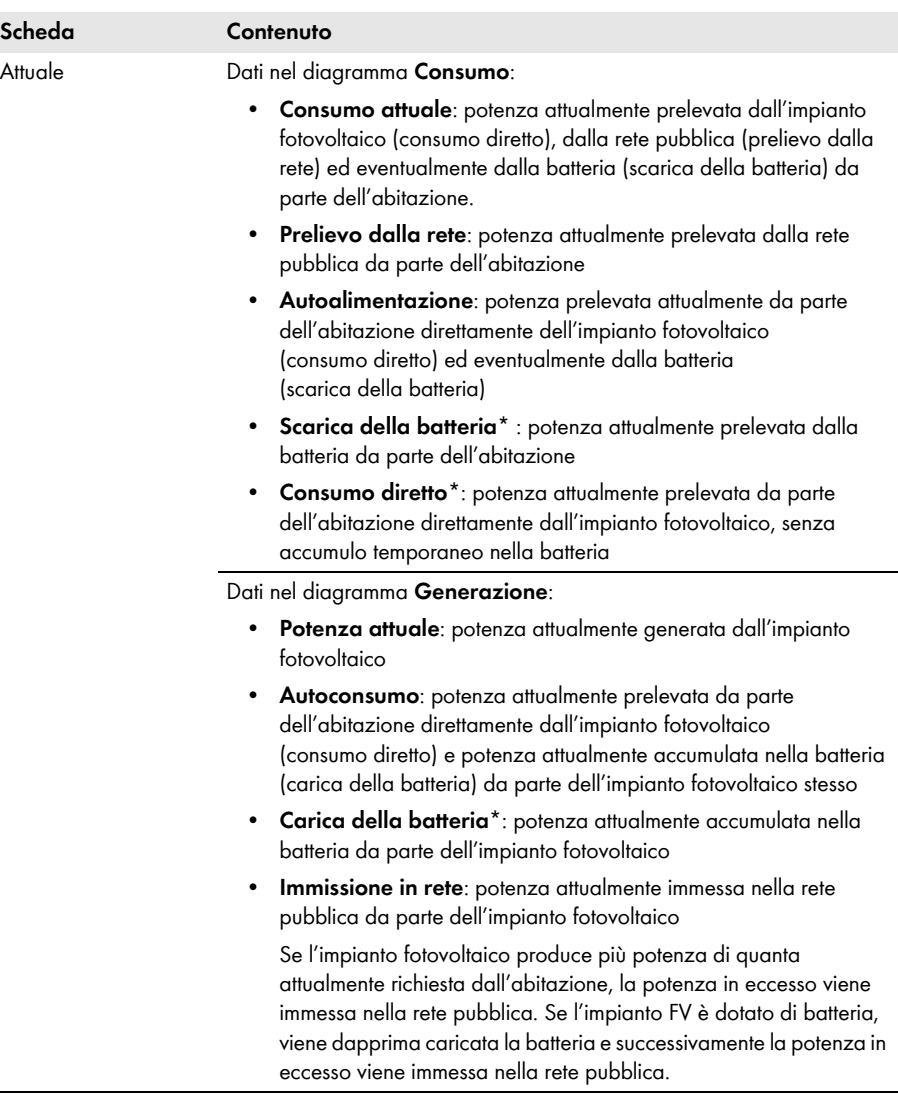

L.

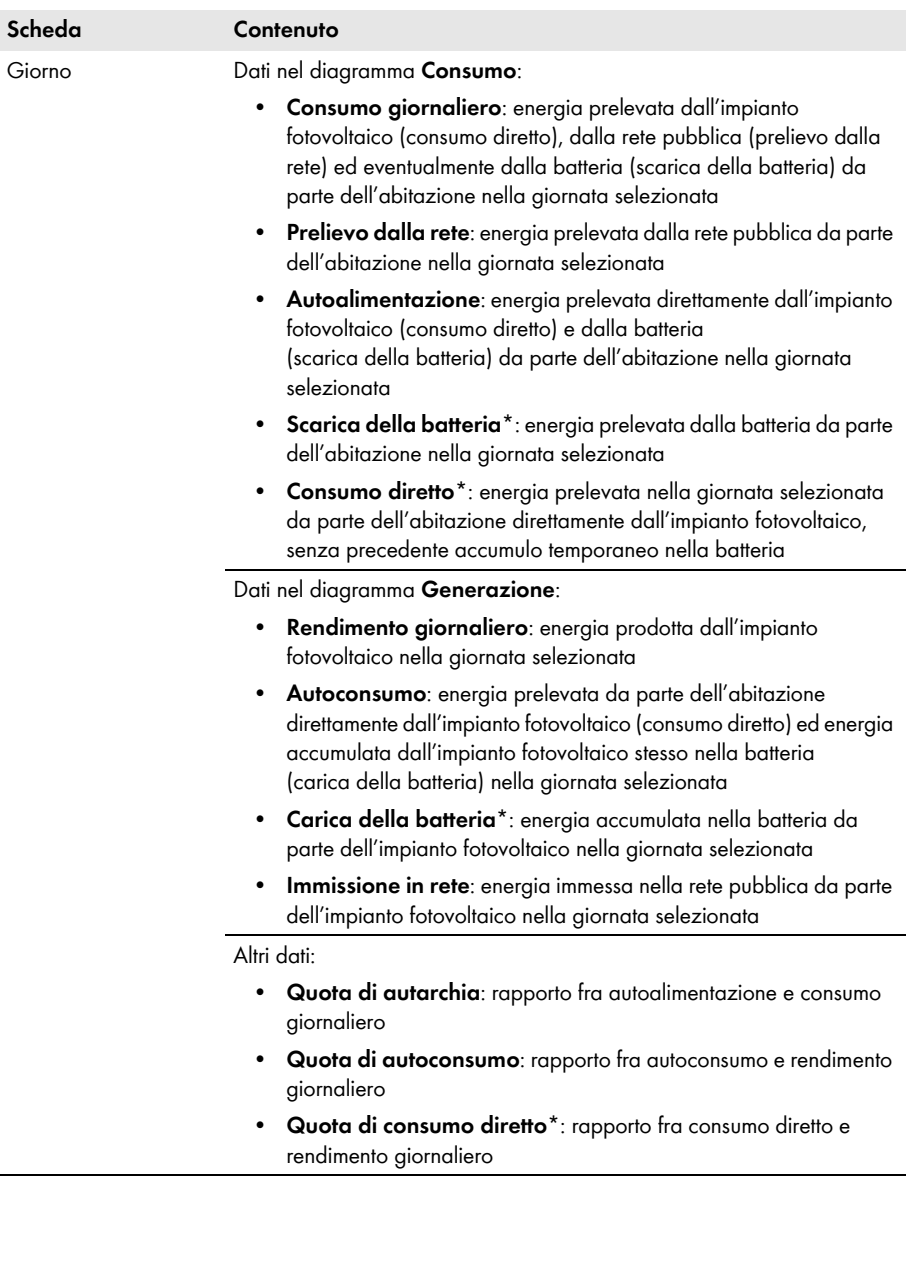

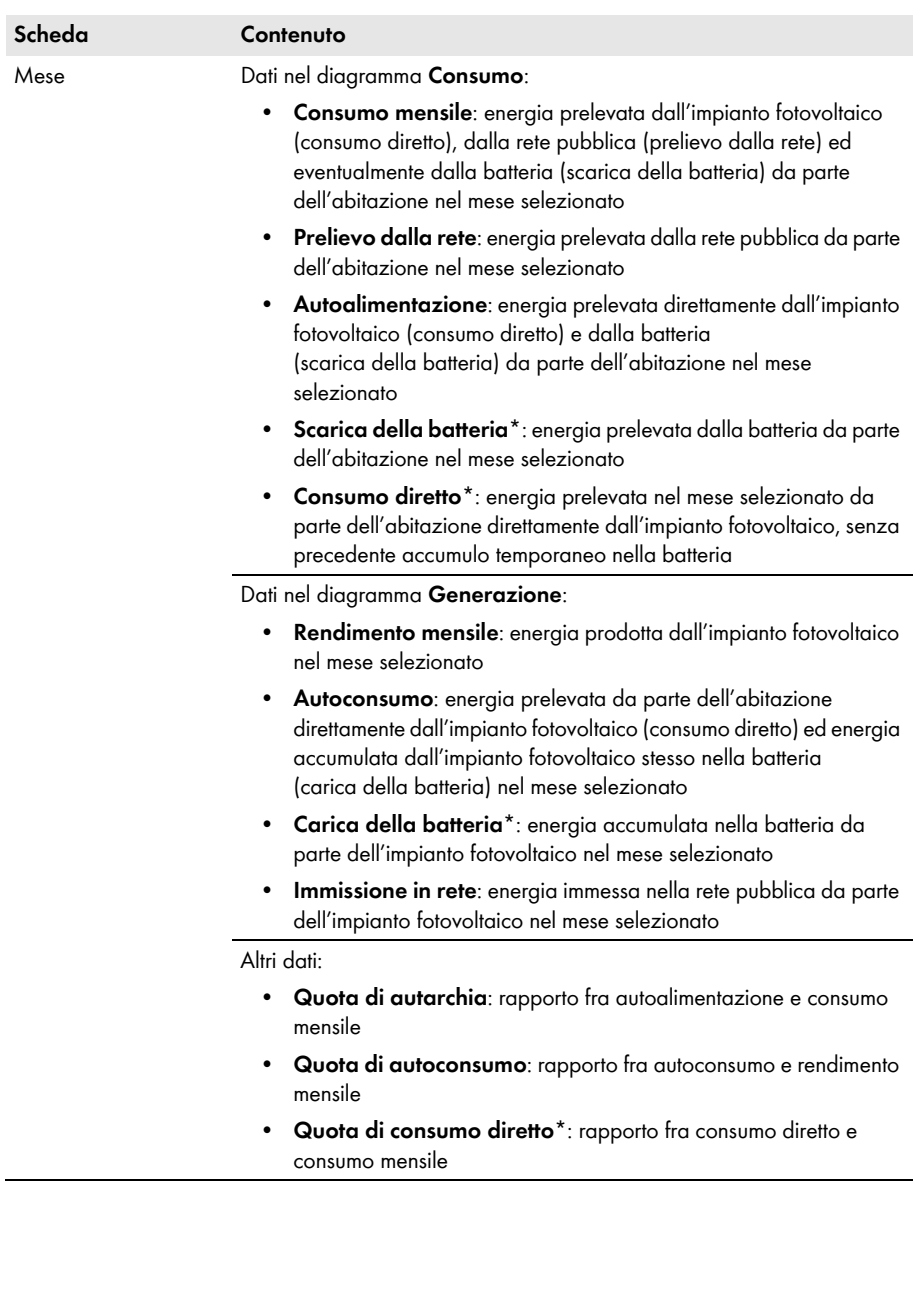

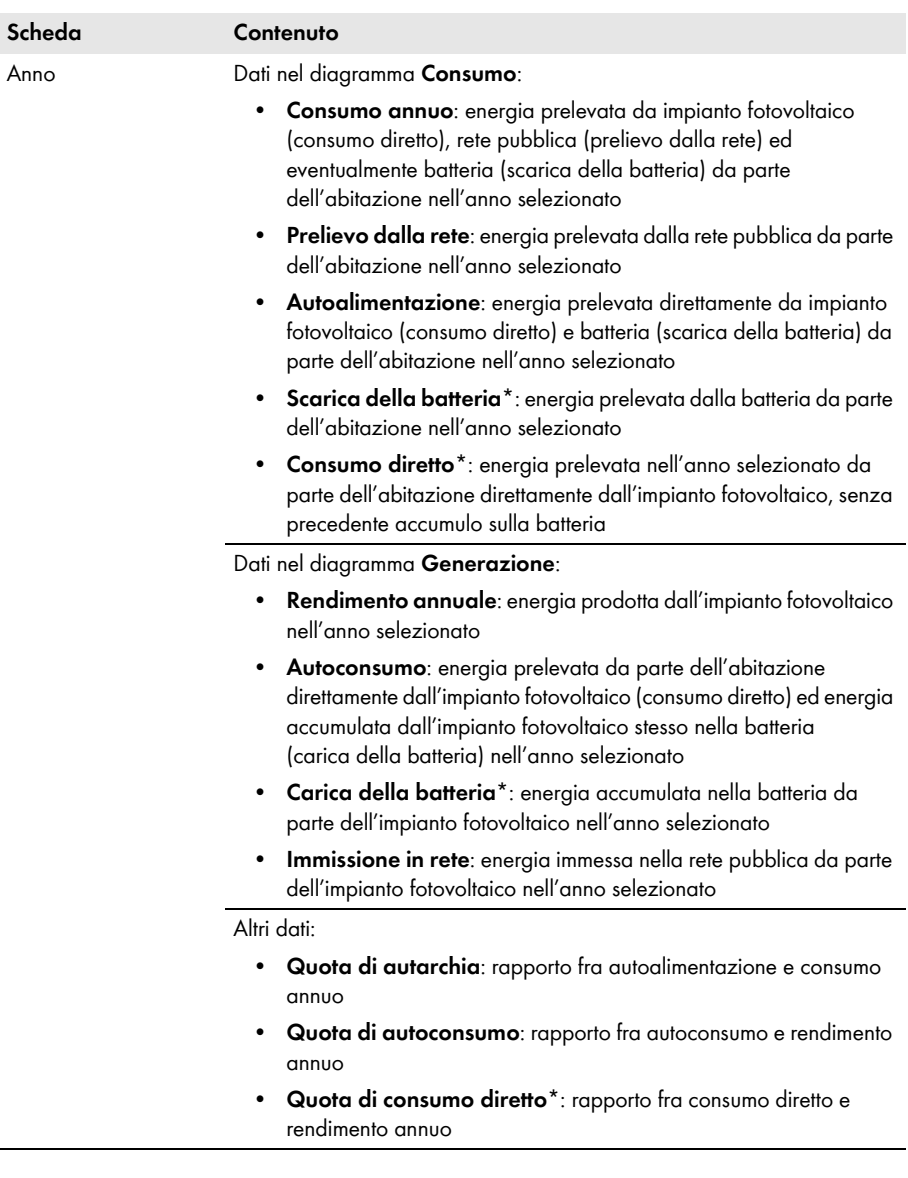

<span id="page-27-0"></span>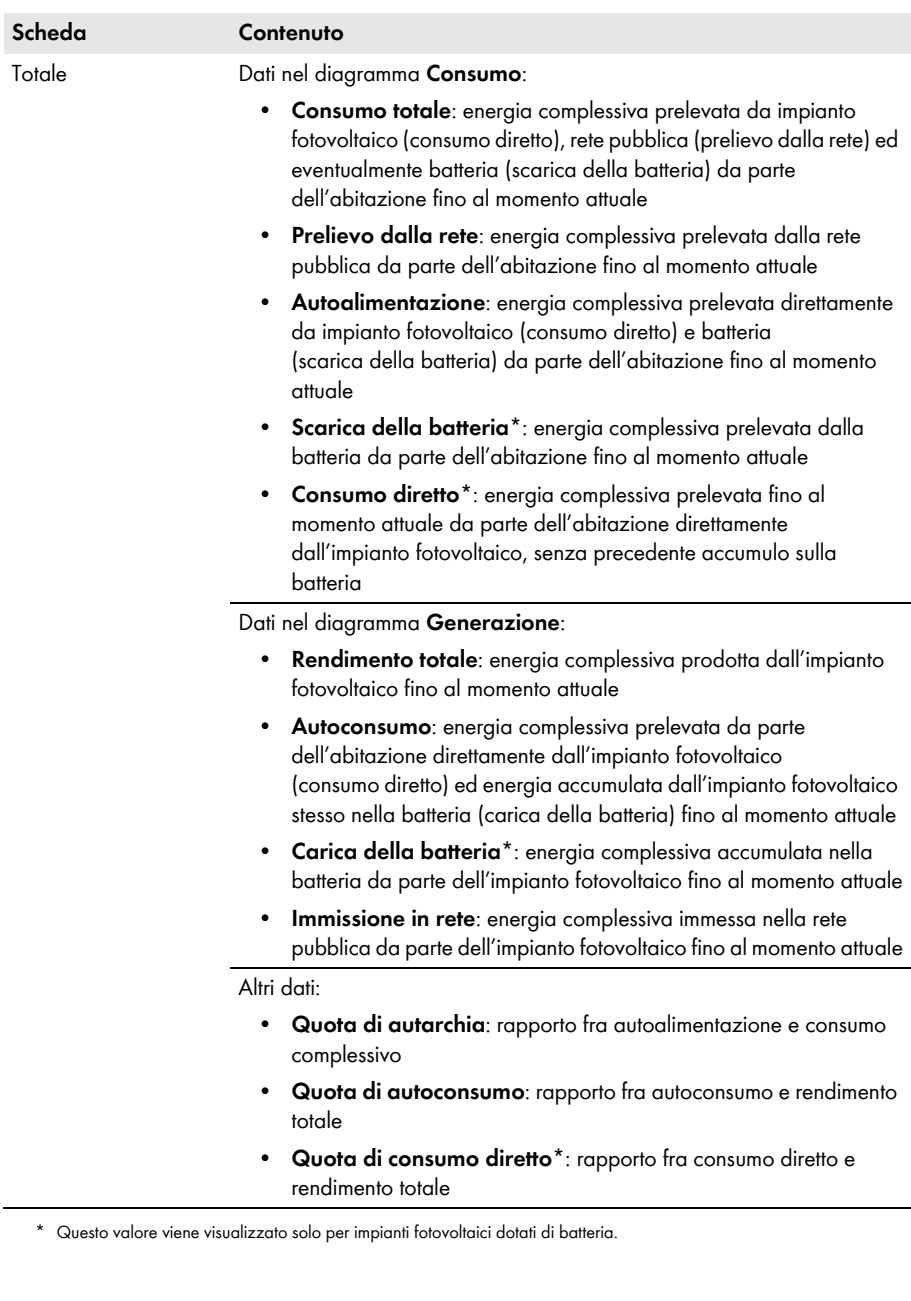

# <span id="page-28-0"></span>**5 Impostazioni delle pagine**

# <span id="page-28-1"></span>**5.1 Impostazione dei diagrammi**

# <span id="page-28-2"></span>**5.1.1 Impostazione dell'intervallo di visualizzazione**

In funzione del diagramma è possibile impostare in modo diverso l'intervallo di visualizzazione. L'elemento di controllo per l'impostazione dell'intervallo di visualizzazione si trova sotto il diagramma corrispondente.

Procedura:

- Se sotto il diagramma è presente un cursore, fare clic sulla freccia blu e impostare l'intervallo tenendo premuto il tasto sinistro del mouse.
- Se sotto il diagramma sono presenti una data e i simboli freccia, impostare la data con i simboli freccia oppure mediante il calendario:
	- Per impostare la data con i simboli freccia, utilizzare  $\bigcirc$  per spostarsi indietro e per spostarsi in avanti e selezionare quindi la data desiderata.
	- Per impostare la data tramite il calendario, fare clic sulla data tra i simboli freccia e selezionare la data desiderata.
- Se tra i simboli freccia vi è un elenco a discesa. utilizzare quest'ultimo per selezionare l'intervallo desiderato.

# <span id="page-28-3"></span>**5.1.2 Salvataggio dei dati di un diagramma**

È possibile salvare i dati dei diagrammi in formato CSV.

## **Presupposto:**

☐ Occorre il ruolo d'utente **Installatore** o **Amministratore dell'impianto** [\(v. cap 10.1 "Ruoli e diritti degli utenti su Sunny Portal", pag. 61\).](#page-60-1)

## **Procedura:**

- 1. Se a destra sotto il diagramma è presente il simbolo di una rotella , spostare il puntatore del mouse su di esso e selezionare **nel menu di selezione**.
- 2. Se a destra sotto il diagramma sono presenti 2 simboli, selezionare ...
- 3. Selezionare [**Salva**].
- 4. Selezionare la directory di destinazione.
- 5. Selezionare [**Salva**].

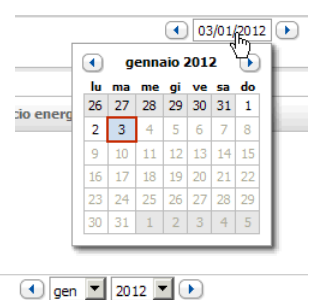

# <span id="page-29-0"></span>**5.1.3 Stampa dei dati di un diagramma**

- 1. Spostare il mouse a destra sotto al diagramma su ...
	- ☑ Si apre un menu di selezione.
- 2. Selezionare **D** e poi [**Stampa**].
- 3. Selezionare la stampante desiderata e poi [**Stampa**].

# <span id="page-29-1"></span>**5.1.4 Ingrandimento della schermata**

- Se a destra sotto il diagramma è presente  $\circledast$ , spostare il puntatore del mouse su  $\circledast$  e selezionare **...**
- Se a destra sotto il diagramma sono presenti 2 simboli, selezionare ...

# <span id="page-29-2"></span>**5.2 Ordine della lista degli impianti**

La lista degli impianti è solitamente visualizzata in ordine crescente in base al rendimento specifico degli impianti. È possibile ordinare la lista degli impianti anche in base ad altri valori e in ordine decrescente.

Procedura:

- 1. Scegliere **Selezione impianto** > **Lista dell'impianto** nell'area di selezione di pagine e menu.
- 2. Impostare l'ordine desiderato.
	- Per ordinare la lista in base a un altro valore, fare clic su un altro valore blu nell'intestazione della lista.
	- Per ordinare la lista in ordine decrescente, fare di nuovo clic sul valore blu nell'intestazione della lista.

## <span id="page-29-3"></span>**5.3 Possibili impostazioni della pagina Inverter**

La pagina **"Il mio impianto Webconnect" > Inverter > Scelta apparecchi** offre le seguenti possibilità d'impostazione:

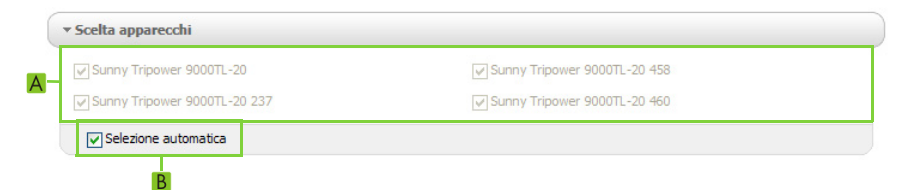

Figura 2: Struttura del campo delle impostazioni della pagina **Inverter**

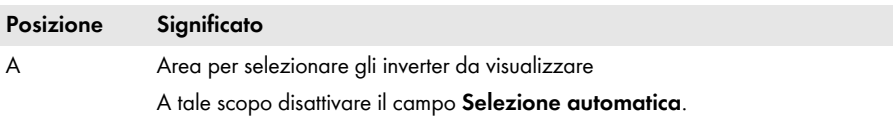

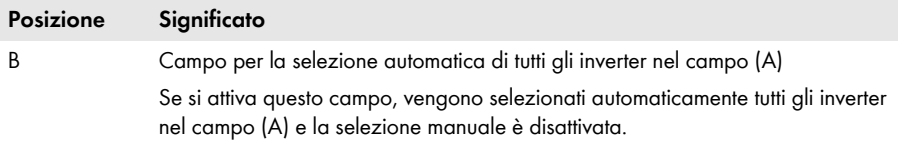

## <span id="page-30-0"></span>**5.4 Pubblicazione di pagine Sunny Portal**

# <span id="page-30-1"></span>**5.4.1 Pagine pubblicabili**

È possibile pubblicare le seguenti pagine del menu "**Il mio impianto Webconnect**":

- Panoramica dell'impianto
- Profilo dell'impianto
- Energia e potenza
- Confronto annuale

# <span id="page-30-2"></span>**5.4.2 Condivisione di pagine su Sunny Portal**

Condividendo determinate pagine di Sunny Portal, altri utenti di Sunny Portal potranno visualizzarle.

### **Presupposto:**

☐ Occorre il ruolo d'utente **Installatore** o **Amministratore dell'impianto** [\(v. cap 10.1 "Ruoli e diritti degli utenti su Sunny Portal", pag. 61\).](#page-60-1)

### **Procedura:**

- 1. Selezionare la pagina desiderata nell'area di selezione di pagine e menu.
- 2. Selezionare [**Configurazione** - **"Nome della pagina"**].
- 3. Nel campo **Abilitazione** attivare il campo **Abilita pagina anche su www.sunnyportal.com.**
- 4. Per inviare la pagina via posta elettronica, selezionare **Inviare la pagina tramite e-mail**, inserire l'indirizzo e-mail del destinatario, selezionare [**Invia e-mail**] e poi .
- 5. Selezionare [**Salva**].
- ☑ Il simbolo nell'area di selezione di pagine e menu appare accanto al nome della pagina abilitata.

## <span id="page-30-3"></span>**5.4.3 Presentazione della pagina su Internet**

Ciascuna delle pagine personali su Sunny Portal dispone di un proprio URL. Con questi URL è possibile inserire un link a Sunny Portal su altri siti web.

### **Presupposto:**

```
☐ Occorre il ruolo d'utente Installatore o Amministratore dell'impianto 
(v. cap 10.1 "Ruoli e diritti degli utenti su Sunny Portal", pag. 61).
```
## **Procedura:**

- 1. Selezionare la pagina desiderata nell'area di selezione di pagine e menu.
- 2. Selezionare [**Configurazione** - **"Nome della pagina"**].
- 3. Per visualizzare l'anteprima della pagina, selezionare **Apri pagina in nuova finestra**.
- 4. Copiare l'URL dal campo **URL della pagina** negli appunti.
- 5. Copiare l'URL dagli appunti in un programma per la creazione di siti web (ad es. Microsoft Office FrontPage) oppure integrarlo nel proprio sito web tramite un cosiddetto iframe.

# <span id="page-32-0"></span>**6 Monitoraggio dell'impianto**

# <span id="page-32-1"></span>**6.1 Possibilità di monitoraggio dell'impianto**

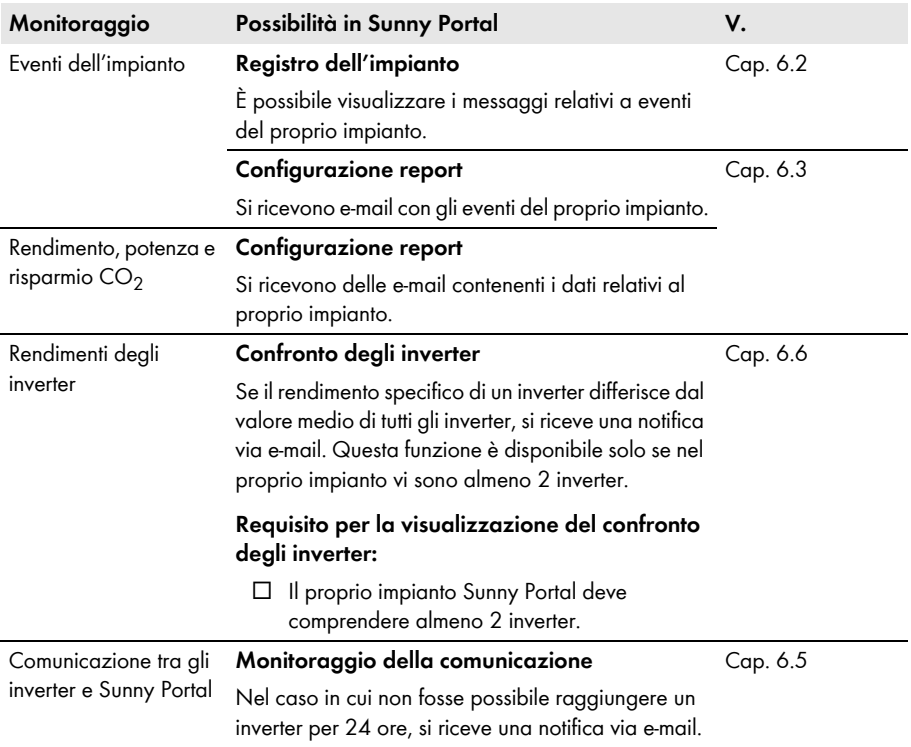

# <span id="page-33-0"></span>**6.2 Registro dell'impianto**

# <span id="page-33-1"></span>**6.2.1 Visualizzazione di messaggi e applicazione di filtri**

I messaggi aiutano, ad esempio, a riconoscere eventuali anomalie nell'impianto. A seconda del ruolo utente, si ricevono solo i messaggi importanti per il proprio gruppo utente.

Nel registro dell'impianto verranno inseriti i messaggi relativi a:

- Impianto
- Inverter
- Prodotto di comunicazione
- Sunny Portal

Esistono i seguenti tipi di messaggio, in ordine crescente a seconda dell'avvenimento:

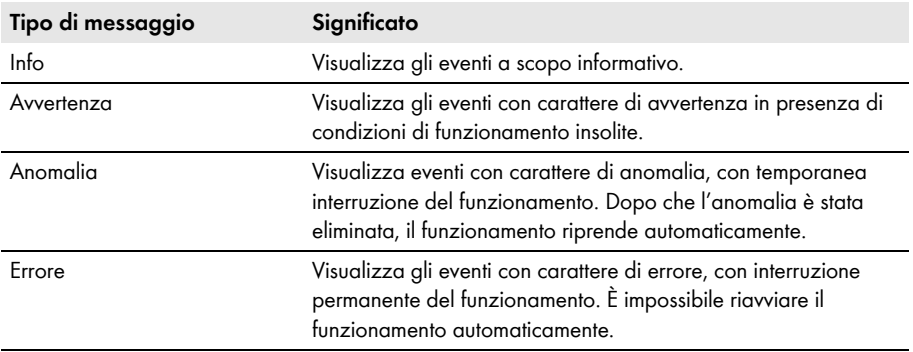

#### **Presupposto:**

☐ Occorre il ruolo d'utente **Utente standard**, **Installatore** o **Amministratore dell'impianto** [\(v. cap 10.1 "Ruoli e diritti degli utenti su Sunny Portal", pag. 61\).](#page-60-1)

### **Visualizzazione di messaggi**

• Selezionare **"Il mio impianto Webconnect" > Registro dell'impianto** nell'area di selezione di pagine e menu.

## **Applicazione di filtri ai messaggi**

È possibile impostare dei filtri nel registro dell'impianto allo scopo di visualizzare solo determinati messaggi.

Procedura:

- 1. Selezionare **Registro dell'impianto** nella selezione di pagine e menu.
- 2. Per filtrare i messaggi, applicare uno o più dei seguenti filtri:

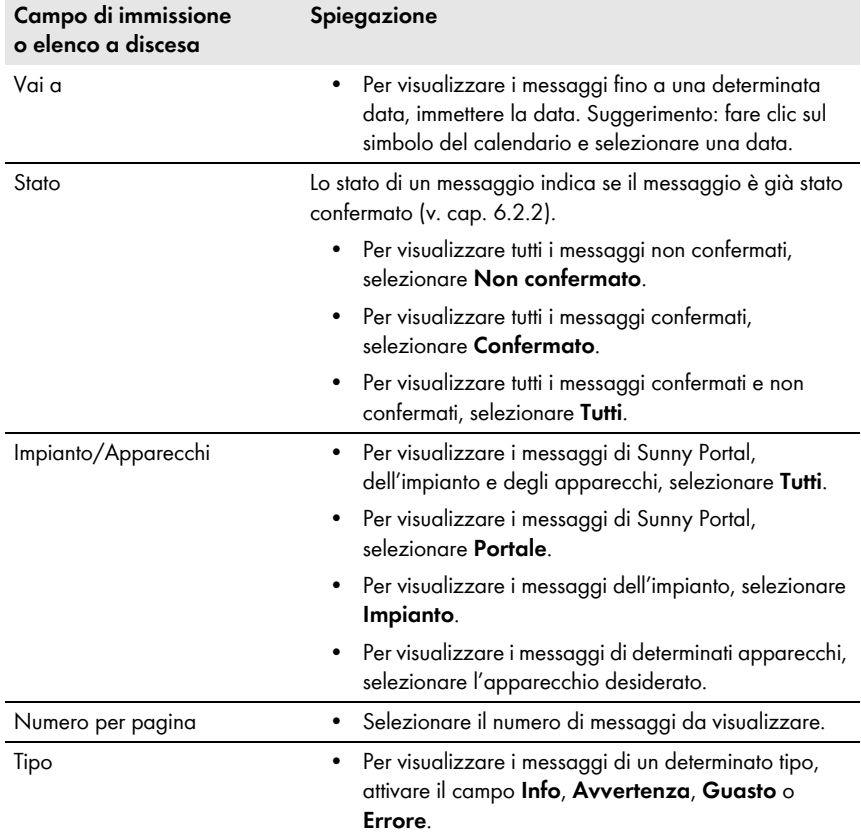

# <span id="page-35-0"></span>**6.2.2 Conferma di messaggi**

È possibile confermare i messaggi per contrassegnarli come letti.

#### **Presupposto:**

☐ Occorre il ruolo d'utente **Utente standard**, **Installatore** o **Amministratore dell'impianto** [\(v. cap 10.1 "Ruoli e diritti degli utenti su Sunny Portal", pag. 61\).](#page-60-1)

#### **Procedura:**

- 1. Selezionare **"Il mio impianto Webconnect" > Registro dell'impianto** nell'area di selezione di pagine e menu.
- 2. Per confermare singoli messaggi, selezionare **Confermato X** nella riga del messaggio e nella colonna.
- 3. Per confermare più messaggi, selezionare i messaggi desiderati:
	- Per selezionare singoli messaggi, attivare i campi desiderati a sinistra dei messaggi.
	- Per evidenziare tutti i messaggi, selezionare **Evidenzia tutti**.
- 4. Selezionare [**Esegui**].
### <span id="page-36-1"></span>**6.3 Report**

### **6.3.1 Panoramica sui report**

I report sono rapporti informativi contenenti i dati o gli eventi relativi all'impianto. È possibile definire i contenuti dei report e farseli inviare tramite e-mail da Sunny Portal.

Sono previsti i seguenti tipi di report:

- Report informativi: contengono i dati dell'impianto che verranno inviati regolarmente.
- Report eventi: informano in caso di determinati eventi nell'impianto.

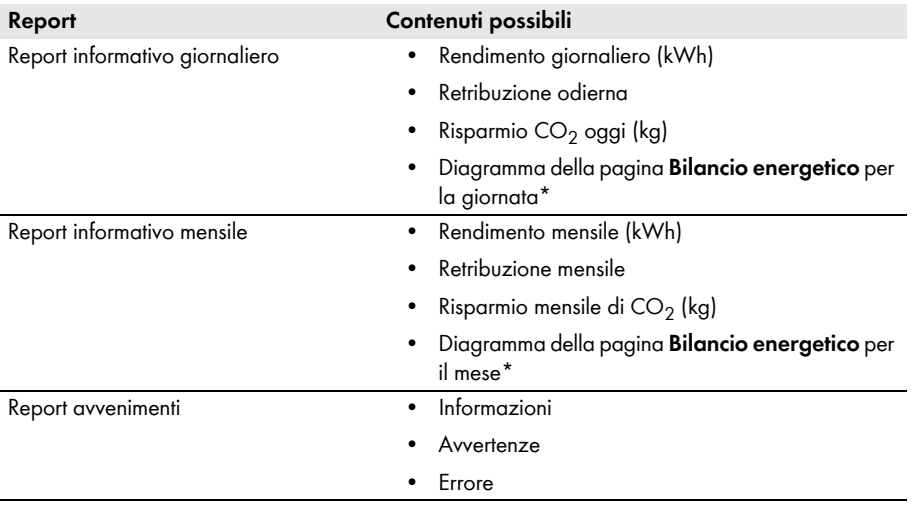

<span id="page-36-0"></span>\* Viene visualizzato solo per impianti con Sunny Boy Smart Energy in caso di invio del report in formato PDF.

### **6.3.2 Impostazione dei report informativi**

È possibile configurare 3 report informativi giornalieri e 3 report informativi mensili con contenuti differenti. Sunny Portal invia i report informativi giornalieri quando ha elaborato tutti i dati del giorno precedente. Sunny Portal invia i "report informativi mensili" quando ha elaborato tutti i dati dell'ultimo giorno del mese.

### **Presupposti:**

- ☐ Occorre il ruolo d'utente **Installatore** o **Amministratore dell'impianto** [\(v. cap 10.1 "Ruoli e diritti degli utenti su Sunny Portal", pag. 61\).](#page-60-0)
- $\Box$  Occorre inserire il risparmio CO<sub>2</sub> (v. cap 7.9 "Inserimento del risparmio CO<sub>2</sub>", pag. 49).

### **Procedura:**

1. Selezionare **Configurazione > Configurazione report** nella selezione delle pagine e dei menu.

- 2. Nell'elenco a discesa **Configurazione report**, selezionare un **Report Info giornaliero** o un **Report Info mensile**.
- 3. Selezionare [**Modifica**].
- 4. Selezionare attivo nel campo **Attiva report**.
- 5. Inserire gli indirizzi e-mail del/dei destinatario/i nel campo **Destinatario** e **Indirizzo/i e-mail**. Più indirizzi e-mail devono essere separati da una virgola. Il numero di caratteri che possono essere inseriti nel campo di immissione è limitato. Di conseguenza è possibile inserire solo un determinato numero di indirizzi e-mail.
- 6. Impostare l'orario a partire dal quale si desidera inviare il report nell'area **Intervallo** nel campo **Invia report da**.
- 7. Nell'area **Contenuto** in **Selezione canale,** attivare i contenuti da visualizzare nell'e-mail.
- 8. Nell'area **Contenuto** in **Invia report come**, selezionare il formato nel quale Sunny Portal deve inviare il report.
- 9. Per inviare un report di prova all'indirizzo e-mail indicato, selezionare [**Invia report di prova**].
- 10. Selezionare [**Salva**].

### **6.3.3 Impostazione dei report degli eventi**

È possibile configurare 3 report eventi con contenuti differenti.

#### **Presupposto:**

☐ Occorre il ruolo d'utente **Installatore** o **Amministratore dell'impianto** [\(v. cap 10.1 "Ruoli e diritti degli utenti su Sunny Portal", pag. 61\).](#page-60-0)

- 1. Selezionare **Configurazione > Configurazione report** nella selezione delle pagine e dei menu.
- 2. Selezionare un report eventi nell'elenco a discesa **Configurazione report**.
- 3. Selezionare [**Modifica**].
- 4. Selezionare attivo nel campo **Attiva report**.
- 5. Inserire gli indirizzi e-mail del/dei destinatario/i nel campo **Destinatario** e **Indirizzo/i e-mail**. Più indirizzi e-mail devono essere separati da una virgola. Il numero di caratteri che possono essere inseriti nel campo di immissione è limitato. Di conseguenza è possibile inserire solo un determinato numero di indirizzi e-mail.
- 6. Nell'area **Intervallo** impostare quanto segue:
	- Per ricevere un'e-mail con il report avvenimenti ogni ora, attivare l'opzione **ogni ora**.
	- Per ricevere 1 e-mail con il report avvenimenti ogni giorno, attivare l'opzione **ogni giorno** e selezionare nell'elenco a discesa l'ora in cui si desidera ricevere l'e-mail.
- 7. Nell'area **Contenuto** impostare quanto segue:
	- Per ricevere i messaggi desiderati, attivare i rispettivi campi. È possibile scegliere fino a 3 tipi di avvenimenti di Sunny Portal e dell'impianto: **informazione, avvertenza, errore**.
- Nell'area **Invia report come** selezionare il formato nel quale Sunny Portal deve inviare il report.
- Nell'area **Numero max. di messaggi in un report**, selezionare dall'elenco a discesa il numero massimo di messaggi da visualizzare nell'e-mail.
- Per l'invio di report anche in caso di assenza di nuovi eventi, attivare **Invio di report vuoti se non vi sono avvenimenti nuovi**.
- 8. Per inviare un report di prova all'indirizzo e-mail indicato, selezionare [**Invia report di prova**].
- 9. Selezionare [**Salva**].

### **6.3.4 Creazione successiva di report**

È possibile creare un report per una determinata data nel passato.

### **Presupposto:**

☐ Occorre il ruolo d'utente **Installatore** o **Amministratore dell'impianto** [\(v. cap 10.1 "Ruoli e diritti degli utenti su Sunny Portal", pag. 61\).](#page-60-0)

### **Procedura:**

- 1. Selezionare **Configurazione > Configurazione report** nella selezione delle pagine e dei menu.
- 2. Nell'elenco a discesa **Configurazione report**, selezionare il report desiderato.
- 3. Nell'area **Crea report manualmente** inserire la data per la quale si desidera creare un report nel campo **Data report**. Suggerimento: fare clic sul simbolo del calendario e selezionare una data.
- 4. Seleziona [**Genera**].

☑ Viene visualizzato un messaggio a conferma che il report è stato inviato correttamente.

## **6.4 Panoramica della pagina del monitoraggio dell'impianto**

Alla pagina **"Il mio impianto Webconnect"** > Monitoraggio dell'impianto sono disponibili le voci **Monitoraggio della comunicazione** e **Confronto inverter**.

### **Area Monitoraggio della comunicazione**

Il monitoraggio della comunicazione mostra l'attuale stato della comunicazione tra gli inverter e Sunny Portal. Nel caso in cui non fosse possibile raggiungere un inverter, Sunny Portal invierà una notifica tramite e-mail (v. cap [6.5 "Impostazione del monitoraggio della comunicazione",](#page-40-0) pag. 41). Lo stato del monitoraggio della comunicazione viene visualizzato con i seguenti simboli su Sunny Portal:

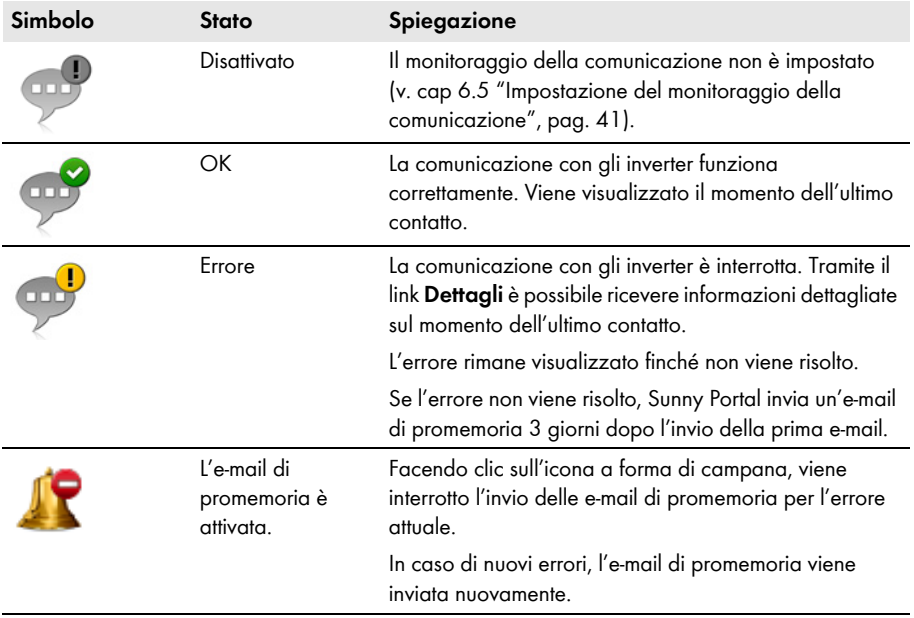

### **Confronto degli inverter**

#### **Requisito per la visualizzazione dell'area:**

☐ L'impianto comprende almeno 2 inverter.

Tramite il confronto degli inverter, Sunny Portal è in grado di riconoscere eventuali perdite di rendimento. Se il rendimento specifico di un inverter differisce notevolmente dalla media dei rendimenti di tutti gli inverter, Sunny Portal informa l'utente via e-mail (v. cap [6.6 "Configurazione del](#page-41-0)  [confronto degli inverter",](#page-41-0) pag. 42).

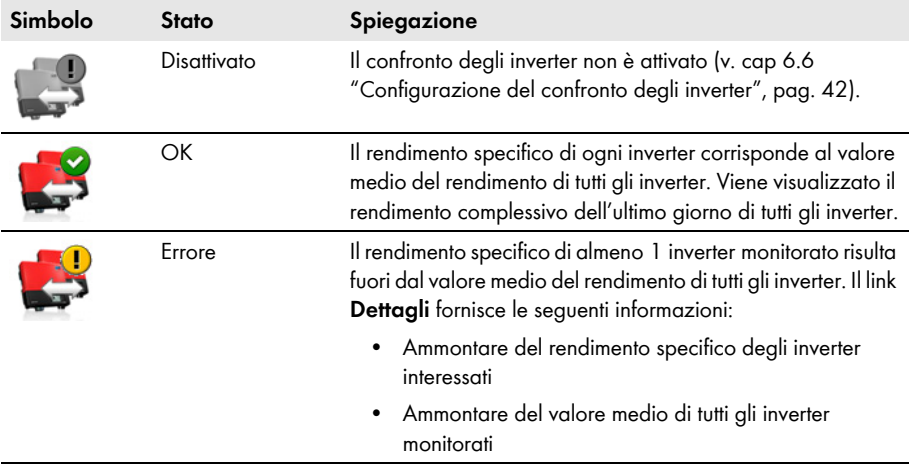

### <span id="page-40-0"></span>**6.5 Impostazione del monitoraggio della comunicazione**

Il monitoraggio della comunicazione offre la possibilità di ricevere un'e-mail nel caso un inverter sia irraggiungibile per 24 ore.

#### **Presupposto:**

☐ Occorre il ruolo d'utente **Installatore** o **Amministratore dell'impianto** [\(v. cap 10.1 "Ruoli e diritti degli utenti su Sunny Portal", pag. 61\).](#page-60-0)

- 1. Selezionare **"Il mio impianto Webconnect" > Monitoraggio dell'impianto** nella selezione di pagine e menu.
- 2. Nell'area **Monitoraggio della comunicazione**, selezionare il pulsante [**Configurazioni**]. ☑ Si apre la pagina **Configurazione monitoraggio della comunicazione**.
- 3. Per attivare il monitoraggio della comunicazione, selezionare **attivo** e inserire l'indirizzo e-mail del/dei destinatario/i nel campo **Destinatario**. Più indirizzi e-mail devono essere separati da una virgola.
- 4. Per disattivare il monitoraggio della comunicazione, disattivare il campo **attivo.**
- 5. Selezionare [**Salva**].

### <span id="page-41-0"></span>**6.6 Configurazione del confronto degli inverter**

Tramite il confronto degli inverter, Sunny Portal è in grado di riconoscere eventuali perdite di rendimento. Se il rendimento specifico di un inverter differisce notevolmente dal valore medio di tutti gli inverter, Sunny Portal informa l'utente via e-mail. Il confronto degli inverter verrà visualizzato soltanto se il proprio impianto Sunny Portal comprende più di 1 inverter.

### **Presupposti:**

- ☐ L'impianto Sunny Portal deve comprendere almeno 2 inverter.
- ☐ Occorre impostare la potenza del generatore FV degli inverter [\(v. cap 8.4 "Inserimento della potenza del generatore FV", pag. 54\)](#page-53-0).
- ☐ Occorre il ruolo d'utente **Installatore** o **Amministratore dell'impianto** [\(v. cap 10.1 "Ruoli e diritti degli utenti su Sunny Portal", pag. 61\).](#page-60-0)

- 1. Selezionare "**Il mio impianto Webconnect" > Monitoraggio dell'impianto** nella selezione di pagine e menu.
- 2. Nell'area **Confronto inverter**, selezionare il pulsante [**Configurazioni**]. ☑ Si apre la pagina **Configurazione confronto inverter**.
- 3. Per attivare il confronto inverter, selezionare **attivo** e inserire l'indirizzo e-mail del/dei destinatario/i nel campo **Destinatario**. Più indirizzi e-mail devono essere separati da una virgola.
- 4. Per disattivare il confronto inverter, disattivare il campo **attivo**.
- 5. Selezionare [**Salva**].

# **7 Impostazioni dell'impianto**

### <span id="page-42-0"></span>**7.1 Immissione delle caratteristiche delle stringhe**

Una stringa definisce un gruppo di moduli FV collegati in serie. Un impianto è costituito in linea di massima da più stringhe. Ciascuna stringa ha caratteristiche specifiche, come ad es. l'angolo di scostamento dal sud (azimut) o l'angolo di inclinazione del tetto.

#### **Presupposto:**

☐ Occorre il ruolo d'utente **Installatore** o **Amministratore dell'impianto** [\(v. cap 10.1 "Ruoli e diritti degli utenti su Sunny Portal", pag. 61\).](#page-60-0)

- 1. Richiamare le caratteristiche dell'inverter [\(v. cap 8.1 "Visualizzazione delle caratteristiche di un](#page-52-0)  [apparecchio", pag. 53\)](#page-52-0).
- 2. Selezionare [**Modifica**].
	- ☑ Si apre il menu per l'impostazione delle caratteristiche dell'apparecchio.
- 3. Per aggiungere una nuova stringa, selezionare [**Aggiungi stringa**].
	- ☑ Si apre il menu per l'impostazione della stringa.
- 4. Per copiare una stringa già esistente:
	- Nella riga della stringa, selezionare **nella colonna Copia**.
	- Nella riga della stringa copiata, selezionare **intega della colonna Modifica**.
	- ☑ Si apre il menu per l'impostazione della stringa.
- 5. Immettere le caratteristiche della stringa:

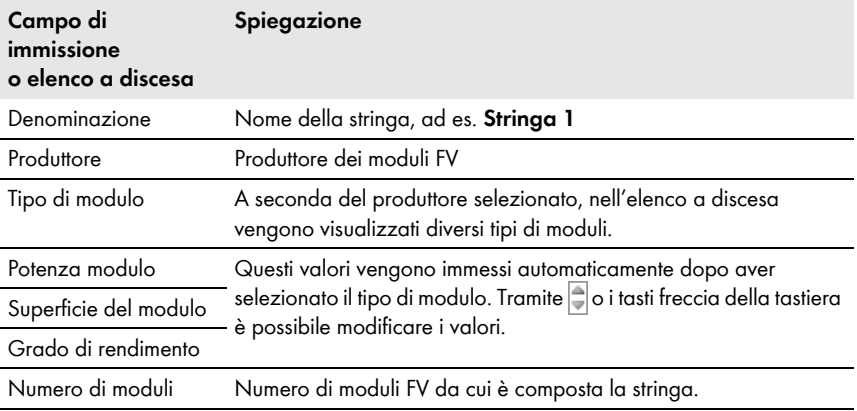

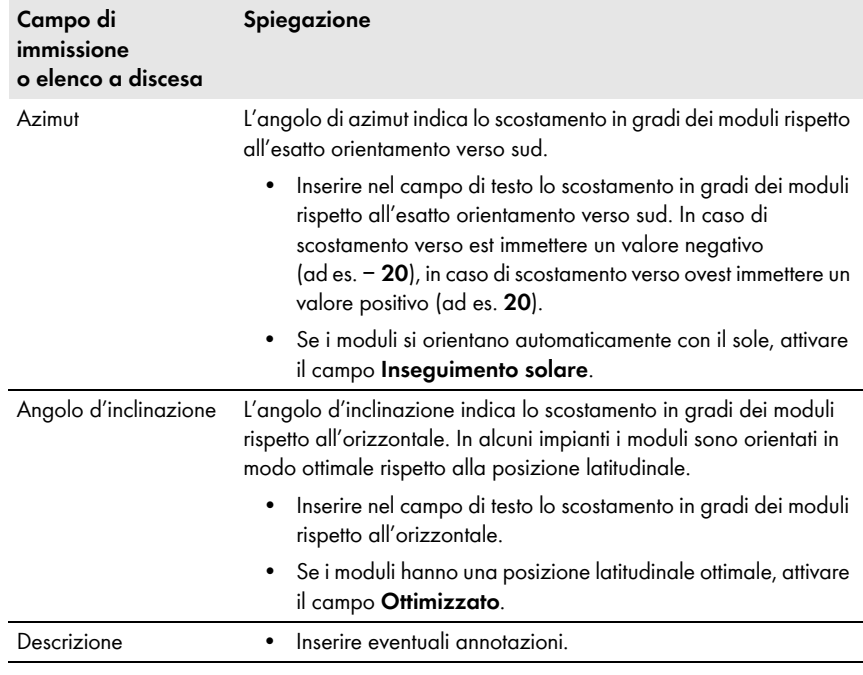

- 6. Selezionare [**Applica**].
- 7. Selezionare [**Salva**].

### <span id="page-43-0"></span>**7.2 Modifica dei dati dell'impianto**

### **Presupposto:**

☐ Occorre il ruolo d'utente **Installatore** o **Amministratore dell'impianto** [\(v. cap 10.1 "Ruoli e diritti degli utenti su Sunny Portal", pag. 61\).](#page-60-0)

### **Procedura:**

- 1. Selezionare **Configurazione > Caratteristiche impianto** nell'area di selezione di pagine e menu.
- 2. Selezionare la scheda **Dati impianto**.
- 3. Selezionare [**Modifica**].

☑ Si apre il menu di impostazione dei dati dell'impianto.

- 4. Modificare i dati dell'impianto desiderati.
- 5. Selezionare [**Salva**].

### **7.3 Modifica del nome dell'impianto**

È possibile modificare il nome dell'impianto indicato al momento della registrazione dell'impianto.

#### **Presupposto:**

☐ Occorre il ruolo d'utente **Installatore** o **Amministratore dell'impianto** [\(v. cap 10.1 "Ruoli e diritti degli utenti su Sunny Portal", pag. 61\).](#page-60-0)

#### **Requisiti per il nome dell'impianto:**

☐ Il nome dell'impianto non può superare i 30 caratteri.

#### **Procedura:**

- 1. Selezionare **Configurazione > Caratteristiche impianto** nell'area di selezione di pagine e menu.
- 2. Selezionare la scheda **Dati impianto**.
- 3. Selezionare [**Modifica**].

☑ Si apre il menu di impostazione dei dati dell'impianto.

- 4. Immettere il nome desiderato per l'impianto nel campo **Nome**.
- 5. Selezionare [**Salva**].

### <span id="page-44-0"></span>**7.4 Impostazione della potenza dell'impianto**

### **7.4.1 Immissione manuale della potenza dell'impianto**

La potenza dell'impianto è uguale alla somma delle potenze massime di tutti i moduli FV. I dati relativi alla potenza dell'impianto vengono comunicati dal proprio installatore.

La potenza dell'impianto è necessaria per poter visualizzare i seguenti dati:

- Rendimento specifico dell'impianto
- Previsione di rendimento medio

#### **Presupposto:**

☐ Occorre il ruolo d'utente **Installatore** o **Amministratore dell'impianto** [\(v. cap 10.1 "Ruoli e diritti degli utenti su Sunny Portal", pag. 61\).](#page-60-0)

#### **Procedura:**

- 1. Selezionare **Configurazione > Caratteristiche impianto** nell'area di selezione di pagine e menu.
- 2. Selezionare la scheda **Dati impianto**.
- 3. Selezionare [**Modifica**].

☑ Si apre il menu di impostazione dei dati dell'impianto.

- 4. Nell'area **Potenza** inserire quest'ultima nel campo **Potenza dell'impianto**.
- 5. Per impostare il produttore dei moduli FV, selezionare quest'ultimo nell'elenco a discesa **Produttore**.
- 6. Per impostare il tipo di modulo, selezionarlo nell'elenco a discesa **Tipo di modulo**.
- 7. Selezionare [**Salva**].

## <span id="page-45-0"></span>**7.4.2 Calcolo della potenza dell'impianto**

La potenza dell'impianto è uguale alla somma delle potenze di tutti i moduli FV. È possibile calcolare la potenza automaticamente partendo dai dati nelle caratteristiche dell'apparecchio.

La potenza dell'impianto è necessaria per poter visualizzare i seguenti dati:

- Rendimento specifico dell'impianto
- Previsione di rendimento medio

### **Presupposti:**

- ☐ Occorre impostare la potenza del generatore FV di tutti gli inverter [\(v. cap 8.4 "Inserimento della potenza del generatore FV", pag. 54\)](#page-53-0).
- ☐ Occorre il ruolo d'utente **Installatore** o **Amministratore dell'impianto** [\(v. cap 10.1 "Ruoli e diritti degli utenti su Sunny Portal", pag. 61\).](#page-60-0)

### **Procedura:**

- 1. Selezionare **Configurazione > Caratteristiche impianto** nell'area di selezione di pagine e menu.
- 2. Selezionare la scheda **Dati impianto**.
- 3. Selezionare [**Modifica**].

☑ Si apre il menu di impostazione dei dati dell'impianto.

4. All'interno dell'area **Potenza**, attivare il campo **Calcola la potenza dell'impianto sulla base delle caratteristiche degli apparecchi**.

☑ Viene visualizzata la potenza dell'impianto calcolata.

5. Selezionare [**Salva**].

### **7.5 Modifica della descrizione dell'impianto**

Nella descrizione è possibile inserire caratteristiche fondamentali dell'impianto. Il testo viene visualizzato alla pagina **Profilo dell'impianto**.

L'editor supporta il testo, ma non i tag HTML.

### **Presupposto:**

☐ Occorre il ruolo d'utente **Installatore** o **Amministratore dell'impianto** [\(v. cap 10.1 "Ruoli e diritti degli utenti su Sunny Portal", pag. 61\).](#page-60-0)

- 1. Selezionare **Configurazione > Caratteristiche impianto** nell'area di selezione di pagine e menu.
- 2. Selezionare la scheda **Dati impianto**.
- 3. Selezionare [**Modifica**].
	- ☑ Si apre il menu di impostazione dei dati dell'impianto.
- 4. Nell'area **Descrizione** inserire una descrizione.
- 5. Selezionare [**Salva**].

### **7.6 Modifica dei dati del gestore**

Il gestore è una persona privata o giuridica che possiede ad es. impianti per scopi commerciali. Il gestore può determinare l'uso dell'impianto senza esserne necessariamente l'utente.

Il nome del gestore viene visualizzato alla pagina **Profilo dell'impianto**.

#### **Presupposto:**

☐ Occorre il ruolo d'utente **Installatore** o **Amministratore dell'impianto** [\(v. cap 10.1 "Ruoli e diritti degli utenti su Sunny Portal", pag. 61\).](#page-60-0)

#### **Procedura:**

- 1. Selezionare **Configurazione > Caratteristiche impianto** nell'area di selezione di pagine e menu.
- 2. Selezionare la scheda **Gestore**.
- 3. Selezionare [**Modifica**].

☑ Si apre il menu di impostazione dei dati del gestore.

- 4. Immettere i dati del gestore.
- 5. Selezionare [**Salva**].

### **7.7 Modifica/cancellazione dell'immagine dell'impianto**

L'immagine dell'impianto è quella che appare nella selezione di pagine e menu accanto alla voce "**Il mio impianto Webconnect**".

### **SUNNY PORTAL 1979**

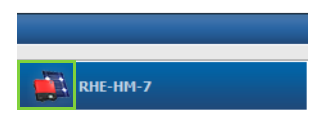

Figura 3: Immagine dell'impianto

È possibile sostituire l'immagine dell'impianto standard con un'immagine personalizzata, che viene visualizzata anche nei seguenti punti:

- Pagina **Profilo dell'impianto**
- Se le pagine sono abilitate su Sunny Portal, nell'elenco degli impianti abilitati pubblicato sulla pagina iniziale www.SunnyPortal.com.

È possibile salvare più immagini in una galleria in Sunny Portal. Ciò consente di modificare agevolmente l'immagine dell'impianto e accedere alle immagini da diversi computer.

### **Modifica dell'immagine dell'impianto**

#### **Presupposto:**

☐ Occorre il ruolo d'utente **Installatore** o **Amministratore dell'impianto** [\(v. cap 10.1 "Ruoli](#page-60-0)  [e diritti degli utenti su Sunny Portal", pag. 61\)](#page-60-0).

### **Requisiti dell'immagine dell'impianto:**

- ☐ Dimensione max dell'immagine: 500 KB
- ☐ Formati possibili: JPG, PNG, GIF

### **Procedura:**

- 1. Selezionare **Configurazione > Caratteristiche impianto** nell'area di selezione di pagine e menu.
- 2. Selezionare la scheda **Dati impianto**.
- 3. Selezionare [**Modifica**].

☑ Si apre il menu di impostazione dei dati dell'impianto.

- 4. Nell'area **Immagine dell'impianto**, selezionare [**Carica immagine**].
- 5. Selezionare l'immagine desiderata da una delle proprie directory.
- 6. Selezionare [**Apri**].
- 7. Per modificare la dimensione del ritaglio, spostare i quadrati grigi con il mouse.
- 8. Per spostare il ritaglio dell'immagine cliccarci sopra e spostarlo tenendo premuto il tasto sinistro del mouse.
- 9. Selezionare [**Salva**].
- 10. Per salvare una foto nella galleria, caricarvi la foto:
	- Selezionare **Seleziona da galleria**.
	- Selezionare [**Carica**].
	- Selezionare [**Cerca**].
	- Selezionare l'immagine desiderata da una delle proprie directory.
	- Selezionare [**Carica file selezionato**].
	- Chiudere la finestra della galleria.
	- ☑ L'immagine è salvata nella galleria.
- 11. Per caricare una foto dalla galleria come immagine dell'impianto, selezionare [**Seleziona da galleria**].
- 12. Selezionare l'immagine desiderata con un doppio clic.
- 13. Selezionare [**Salva**].

### **Cancellazione dell'immagine dell'impianto personalizzata**

Se si cancella l'immagine dell'impianto personalizzata, Sunny Portal visualizzerà l'immagine standard.

#### **Procedura:**

- 1. Selezionare **Configurazione > Caratteristiche impianto** nell'area di selezione di pagine e menu.
- 2. Selezionare la scheda **Dati impianto**.
- 3. Selezionare [**Modifica**].

☑ Si apre il menu di impostazione dei dati dell'impianto.

- 4. Nell'area **Immagine dell'impianto**, selezionare [**Nessuna immagine dell'impianto**].
- 5. Selezionare [**Salva**].

### **7.8 Inserimento della retribuzione per l'immissione in rete**

#### **Presupposto:**

☐ Occorre il ruolo d'utente **Installatore** o **Amministratore dell'impianto** [\(v. cap 10.1 "Ruoli e diritti degli utenti su Sunny Portal", pag. 61\).](#page-60-0)

#### **Procedura:**

- 1. Selezionare **Configurazione > Caratteristiche impianto** nell'area di selezione di pagine e menu.
- 2. Selezionare la scheda **Parametri**.
- 3. Selezionare [**Modifica**].

☑ Si apre il menu di impostazione dei parametri.

- 4. Nell'area **Retribuzione**, inserire la retribuzione per l'immissione in rete per kWh nel campo **Retribuzione / Valuta**. Selezionare la valuta desiderata nell'apposito elenco a discesa.
- 5. Selezionare [**Salva**].

### <span id="page-48-0"></span>**7.9 Inserimento del risparmio CO<sub>2</sub>**

Il fattore CO<sub>2</sub> indica la quantità di CO<sub>2</sub> prodotta per generare un kilowattora di corrente. La quantità di CO<sub>2</sub> può differire a seconda del gestore di rete. Per conoscere l'ammontare del fattore CO<sub>2</sub> per 1 kilowattora di corrente, rivolgersi al gestore di rete.

Sulla base del fattore  $CO<sub>2</sub>$ , Sunny Portal è in grado di calcolare l'abbattimento di  $CO<sub>2</sub>$  ottenuto grazie alla produzione di corrente del proprio impianto.

È possibile visualizzare il risparmio  $CO<sub>2</sub>$  sulle seguenti pagine:

- Pagina **Profilo dell'impianto**
- **Report Info giornaliero** oppure **Report Info mensile** [\(v. cap 6.3 "Report", pag. 37\)](#page-36-1)

### **Presupposto:**

☐ Occorre il ruolo d'utente **Installatore** o **Amministratore dell'impianto**

[\(v. cap 10.1 "Ruoli e diritti degli utenti su Sunny Portal", pag. 61\).](#page-60-0)

### **Procedura:**

- 1. Selezionare **Configurazione > Caratteristiche impianto** nell'area di selezione di pagine e menu.
- 2. Selezionare la scheda **Parametri**.
- 3. Selezionare [**Modifica**].

☑ Si apre il menu di impostazione dei parametri.

- 4. Nell'area **Fattore** immettere il fattore CO2 nel campo di testo oppure fare clic sul cursore e impostare il fattore  $CO<sub>2</sub>$  tenendo premuto il tasto sinistro del mouse.
- 5. Selezionare [**Salva**].

## <span id="page-49-0"></span>**7.10 Calcolo del rendimento annuale previsto**

Sunny Portal è in grado di visualizzare in forma di tabella come si distribuirà prevedibilmente il rendimento annuale di un impianto nei singoli mesi.

Il rendimento annuale previsto dell'impianto viene calcolato moltiplicando il rendimento annuale specifico (kWh/kWp) nel luogo di ubicazione dell'impianto per la potenza nominale dell'impianto.

Il rendimento annuale specifico per il luogo di ubicazione del proprio impianto può essere dedotto dalle mappe di irraggiamento solare. Le caratteristiche locali, quali ad es. i fenomeni di ombreggiamento o l'orientamento dell'impianto non sono considerati da Sunny Portal.

### **Presupposti:**

- ☐ Occorre impostare la potenza nominale dell'impianto (v. cap. [7.4\)](#page-44-0).
- ☐ Occorre il ruolo d'utente **Installatore** o **Amministratore dell'impianto** [\(v. cap 10.1 "Ruoli e diritti degli utenti su Sunny Portal", pag. 61\).](#page-60-0)

### **Procedura:**

- 1. Selezionare **Configurazione > Caratteristiche impianto** nell'area di selezione di pagine e menu.
- 2. Selezionare la scheda **Parametri**.
- 3. Selezionare [**Modifica**].

☑ Si apre il menu di impostazione dei parametri.

4. Nell'area **Rendimento atteso** immettere il **Rendimento annuo specifico** nell'omonimo campo.

☑ Nel campo **Rendimento annuale previsto** viene visualizzata la previsione annua di rendimento.

- 5. Per poter configurare la previsione di rendimento medio e la distribuzione mensile nelle pagine **Confronto annuale** ed **Energia e potenza**, attivare il campo **Distribuzione per mese configurabile nei diagrammi**.
- 6. Selezionare [**Salva**].

### **7.11 Impostazione della distribuzione per mese del rendimento annuale previsto**

La distribuzione per mese mostra come il rendimento annuale previsto si distribuisce prevedibilmente sul periodo di un anno.

Sono previste le seguenti possibilità:

- Distribuzione per mese proposta da Sunny Portal
- Impostazione manuale della distribuzione per mese

### **Distribuzione per mese proposta da Sunny Portal**

#### **Presupposti:**

- ☐ Occorre indicare l'ubicazione dell'impianto [\(v. cap 7.2 "Modifica dei dati](#page-43-0)  [dell'impianto", pag. 44\)](#page-43-0).
- ☐ Occorre far calcolare il rendimento annuale previsto [\(v. cap 7.10 "Calcolo del rendimento](#page-49-0)  [annuale previsto", pag. 50\).](#page-49-0)
- ☐ Occorre il ruolo d'utente **Installatore** o **Amministratore dell'impianto** [\(v. cap 10.1 "Ruoli e diritti degli utenti su Sunny Portal", pag. 61\).](#page-60-0)

#### **Procedura:**

- 1. Selezionare **Configurazione > Caratteristiche impianto** nell'area di selezione di pagine e menu.
- 2. Selezionare la scheda **Parametri**.
- 3. Selezionare [**Modifica**].

☑ Si apre il menu di impostazione dei parametri.

- 4. Selezionare il pulsante [**Proponi distribuzione per mese**] nell'area **Rendimento atteso**. ☑ La distribuzione per mese viene visualizzata nella tabella con i mesi.
- 5. Per poter visualizzare la previsione di rendimento medio e la distribuzione mensile nei diagrammi delle pagine **Confronto annuale** e **Energia e potenza**, attivare il campo **Visualizza distribuzione per mese in confronto annuale ed energia e potenza**.
- 6. Per poter configurare la previsione di rendimento medio nelle pagine **Confronto annuale** ed **Energia e potenza**, attivare il campo **Distribuzione per mese configurabile nei diagrammi**.

### **Impostazione manuale della distribuzione per mese**

#### **Presupposto:**

☐ Occorre il ruolo d'utente **Installatore** o **Amministratore dell'impianto** [\(v. cap 10.1 "Ruoli e diritti degli utenti su Sunny Portal", pag. 61\).](#page-60-0)

#### **Procedura:**

1. Selezionare **Configurazione > Caratteristiche impianto** nell'area di selezione di pagine e menu.

- 2. Selezionare la scheda **Parametri**.
- 3. Selezionare [**Modifica**].

☑ Si apre il menu di impostazione dei parametri.

- 4. Nell'area **Rendimento atteso** immettere i valori nei campi **in %** nella tabella che riporta i mesi.
- 5. Per poter visualizzare il rendimento annuale previsto e la distribuzione mensile nei diagrammi delle pagine **Confronto annuale** ed **Energia e potenza,** attivare il campo **Visualizza distribuzione per mese in confronto annuale ed energia e potenza.**
- 6. Per poter configurare la previsione nelle pagine **Confronto annuale** ed **Energia e potenza**, attivare il campo **Distribuzione per mese configurabile nei diagrammi**.
- 7. Selezionare [**Salva**].

### **7.12 Modifica dell'abilitazione dei dati**

È possibile impostare se mettere a disposizione del database fotovoltaico "www.sonnenertrag.eu" i dati relativi al proprio impianto. In questo modo si contribuirà al miglioramento di tale database FV. Più utenti partecipano, più precise saranno le previsioni di rendimento di sonnenertrag.eu per le diverse ubicazioni.

### **Presupposto:**

☐ Occorre il ruolo d'utente **Installatore** o **Amministratore dell'impianto** [\(v. cap 10.1 "Ruoli e diritti degli utenti su Sunny Portal", pag. 61\).](#page-60-0)

### **Procedura:**

- 1. Selezionare **Configurazione > Caratteristiche impianto** nell'area di selezione di pagine e menu.
- 2. Selezionare la scheda **Abilitazione dati**.
- 3. Selezionare [**Modifica**].

☑ Si apre il menu di impostazione per l'abilitazione dei dati.

- 4. Attivare o disattivare il campo per l'abilitazione dei dati.
- 5. Selezionare [**Salva**].

# **8 Impostazioni dell'apparecchio**

### <span id="page-52-0"></span>**8.1 Visualizzazione delle caratteristiche di un apparecchio**

La scheda con le caratteristiche dell'apparecchio mostra informazioni su ciascun apparecchio. In funzione dell'apparecchio e delle relative impostazioni è possibile visualizzare sulla scheda le varie caratteristiche.

### **Presupposto:**

☐ Occorre il ruolo d'utente **Installatore** o **Amministratore dell'impianto** [\(v. cap 10.1 "Ruoli e diritti degli utenti su Sunny Portal", pag. 61\).](#page-60-0)

### **Procedura:**

- 1. Selezionare **Configurazione > Panoramica apparecchi** nell'area di selezione di pagine e menu.
- 2. Nella riga dell'apparecchio e nella colonna **Caratteristiche**, selezionare **...**

### **8.2 Visualizzazione dei parametri di un apparecchio**

I parametri di un apparecchio sono descritti nelle istruzioni dell'apparecchio in questione. I parametri degli apparecchi possono soltanto essere visualizzati, ma non modificati in questa pagina. Per modificare i parametri utilizzare il software Sunny Explorer (v. guida di Sunny Explorer). Sunny Explorer può essere scaricato gratuitamente dall'area Downloads del sito www.SMA.-Solar.com. Sunny Explorer supporta gli inverter con funzione Webconnect a partire dalla versione software 1.04.

### **Presupposto:**

☐ Occorre il ruolo d'utente **Installatore** o **Amministratore dell'impianto** [\(v. cap 10.1 "Ruoli e diritti degli utenti su Sunny Portal", pag. 61\).](#page-60-0)

### **Procedura:**

- 1. Selezionare **Configurazione > Panoramica apparecchi** nell'area di selezione di pagine e menu.
- 2. Nella riga dell'apparecchio e nella colonna **Parametri** selezionare **...**

☑ È possibile leggere i parametri nell'apposito elenco.

3. Per visualizzare le modifiche dei parametri, selezionare nella colonna **Cronologia**.

### **8.3 Immissione di conduttori esterni**

Sunny Portal è in grado di visualizzare nelle caratteristiche dell'apparecchio i conduttori esterni a cui sono collegati gli inverter. Immettere i conduttori esterni per poterli visualizzare.

### **Presupposto:**

☐ Occorre il ruolo d'utente **Installatore** o **Amministratore dell'impianto** [\(v. cap 10.1 "Ruoli e diritti degli utenti su Sunny Portal", pag. 61\).](#page-60-0)

### **Procedura:**

- 1. Richiamare le caratteristiche dell'inverter [\(v. cap 8.1 "Visualizzazione delle caratteristiche di un](#page-52-0)  [apparecchio", pag. 53\)](#page-52-0).
- 2. Selezionare [**Modifica**].

☑ Si apre il menu per l'impostazione delle caratteristiche dell'apparecchio.

- 3. Nell'area **Fase**, attivare il campo di selezione del conduttore esterno a cui è collegato l'inverter.
- 4. Selezionare [**Salva**].

### <span id="page-53-0"></span>**8.4 Inserimento della potenza del generatore FV**

La potenza del generatore FV corrisponde alla massima potenza dei moduli FV collegati a 1 inverter.

### **Procedura:**

• Far calcolare la potenza del generatore FV sulla base delle caratteristiche delle stringhe [\(v. cap 7.1 "Immissione delle caratteristiche delle stringhe", pag. 43\).](#page-42-0)

### **oppure**

• Inserire manualmente la potenza del generatore FV

SMA Solar Technology AG suggerisce di far calcolare la potenza del generatore FV sulla base delle caratteristiche delle stringhe. Una stringa definisce un gruppo di moduli FV collegati in serie. Un impianto è costituito in linea di massima da più stringhe. Ciascuna stringa ha caratteristiche specifiche, come ad es. l'angolo di scostamento dal sud (azimut) o l'angolo di inclinazione del tetto. Inserendo le caratteristiche delle stringhe, Sunny Portal può determinare in modo più preciso la potenza del generatore FV.

### **Inserimento manuale la potenza del generatore FV**

La potenza del generatore FV collegata per ogni inverter può essere richiesta al proprio installatore. Sulla base della potenza del generatore FV, Sunny Portal può calcolare la potenza nominale dell'impianto (v. cap [7.4.2 "Calcolo della potenza dell'impianto",](#page-45-0) pag. 46).

### **Presupposto:**

☐ Occorre il ruolo d'utente **Installatore** o **Amministratore dell'impianto** [\(v. cap 10.1 "Ruoli e diritti degli utenti su Sunny Portal", pag. 61\).](#page-60-0)

### **Procedura:**

- 1. Richiamare le caratteristiche dell'inverter [\(v. cap 8.1 "Visualizzazione delle caratteristiche di un](#page-52-0)  [apparecchio", pag. 53\)](#page-52-0).
- 2. Selezionare [**Modifica**].

☑ Si apre il menu per l'impostazione delle caratteristiche dell'apparecchio.

- 3. Inserire la potenza del generatore FV nell'area **Potenza del generatore** nel campo **kWp**.
- 4. Selezionare [**Salva**].

### **8.5 Modifica del nome dell'apparecchio**

Di default il nome dell'apparecchio è composto dal tipo di apparecchio e dalle ultime 3 cifre del numero di serie di quest'ultimo.

#### **Presupposto:**

☐ Occorre il ruolo d'utente **Installatore** o **Amministratore dell'impianto** [\(v. cap 10.1 "Ruoli e diritti degli utenti su Sunny Portal", pag. 61\).](#page-60-0)

### **Requisiti per il nome dell'apparecchio:**

☐ Il nome dell'apparecchio può contenere al massimo 20 caratteri.

#### **Procedura:**

- 1. Richiamare le caratteristiche dell'apparecchio [\(v. cap 8.1 "Visualizzazione delle caratteristiche](#page-52-0)  [di un apparecchio", pag. 53\).](#page-52-0)
- 2. Selezionare [**Modifica**].

☑ Si apre il menu per l'impostazione delle caratteristiche dell'apparecchio.

- 3. Immettere il nome di un apparecchio nel campo **Nome dell'apparecchio.**
- 4. Selezionare [**Salva**].

### **8.6 Modifica della descrizione di un apparecchio**

È possibile immettere una descrizione a piacere per qualsiasi apparecchio. La descrizione dell'apparecchio viene visualizzata nelle **Caratteristiche dell'apparecchio**.

#### **Presupposto:**

☐ Occorre il ruolo d'utente **Installatore** o **Amministratore dell'impianto** [\(v. cap 10.1 "Ruoli e diritti degli utenti su Sunny Portal", pag. 61\).](#page-60-0)

#### **Procedura:**

- 1. Richiamare le caratteristiche dell'apparecchio [\(v. cap 8.1 "Visualizzazione delle caratteristiche](#page-52-0)  [di un apparecchio", pag. 53\).](#page-52-0)
- 2. Selezionare [**Modifica**].

☑ Si apre il menu per l'impostazione delle caratteristiche dell'apparecchio.

- 3. Nell'area **Descrizione** inserire una descrizione.
- 4. Selezionare [**Salva**].

### **8.7 Attivazione/disattivazione dell'aggiornamento automatico degli apparecchi**

Sunny Portal è in grado di aggiornare automaticamente il firmware degli apparecchi del proprio impianto FV. Ciò consente di beneficiare costantemente dei miglioramenti ai prodotti.

L'aggiornamento automatico può essere impostato per singoli apparecchi o per tutti gli apparecchi. Se si modifica e salva l'impostazione per un apparecchio, viene richiesto se si desidera applicarla a tutti ali apparecchi.

- 1. Richiamare le caratteristiche di un apparecchio [\(v. cap 8.1 "Visualizzazione delle](#page-52-0)  [caratteristiche di un apparecchio", pag. 53\).](#page-52-0)
- 2. Selezionare [**Modifica**].

☑ Si apre il menu per l'impostazione delle caratteristiche dell'apparecchio.

- 3. Attivare o disattivare il campo **Aggiornamento automatico dell'apparecchio** nell'area **Aggiornamenti automatici**.
- 4. Selezionare [**Salva**].

☑ Si apre un'interrogazione.

5. Per applicare l'impostazione a tutti gli apparecchi, selezionare [**Applica**].

# **9 Gestione impianto**

### **9.1 Aggiunta di inverter**

In Sunny Portal un impianto può essere composto da massimo 4 inverter dotati della funzione Webconnect. Se il proprio impianto Webconnect è già composto da 4 inverter, occorre creare un nuovo impianto su Sunny Portal (v. cap [3.1 "Registrazione dell'inverter su Sunny](#page-9-0) Portal", pag. 10).

### **Presupposti:**

- ☐ Il nuovo inverter deve essere dotato della funzione Webconnect.
- ☐ Occorre che l'inverter sia già stato messo in servizio nel proprio impianto.
- $\Box$  Il nuovo inverter deve essere collegato al router / allo switch e a Internet (v. istruzioni per l'installazione dell'inverter con funzione Webconnect integrata o istruzioni per l'installazione dell'interfaccia Speedwire / Webconnect installata successivamente)
- ☐ Occorrono PIC e RID di ogni inverter (v. targhetta di identificazione o adesivo nelle vicinanze della targhetta di identificazione).
- ☐ Occorre avere il ruolo d'utente **Amministratore dell'impianto** [\(v. cap 10.1 "Ruoli e diritti degli utenti su Sunny Portal", pag. 61\).](#page-60-0)

### **Procedura:**

- 1. Accedere al sito **www.SunnyPortal.com**.
- 2. Selezionare [**Procedura guidata di setup**].

☑ Si apre la procedura guidata di setup.

3. Selezionare [**Avanti**].

☑ Si apre la pagina **Registrazione utente**.

- 4. Indicare nei campi **Indirizzo e-mail** e **Password** l'indirizzo e-mail e la password per Sunny Portal.
- 5. Selezionare [**Avanti**].

☑ Si apre la pagina **Selezione impianto**.

- 6. Selezionare l'opzione **Aggiunta o sostituzione di apparecchi**.
- 7. Nella riga dell'impianto e la colonna **Opzione**, selezionare  $\mathbf{F}$  e poi [**Avanti**]. ☑ Si apre la pagina **Selezione apparecchi**.
- 8. Inserire **PIC** e **RID** del nuovo inverter negli omonimi campi.
- 9. Selezionare [**Identifica**].
- 10. Per aggiungere ulteriori inverter, inserire PIC e RID degli stessi e selezionare [**Identifica**].
- 11. Selezionare [**Avanti**].

☑ Viene visualizzato un riepilogo.

12. Selezionare [**Fine**].

### **9.2 Sostituzione di inverter**

#### **Presupposti:**

- ☐ Il nuovo inverter deve presentare lo stesso tipo di apparecchio dell'inverter da sostituire ed essere dotato della funzione Webconnect.
- ☐ Occorre che l'inverter sia già stato messo in servizio nel proprio impianto.
- $\Box$  Il nuovo inverter deve essere collegato al router / allo switch e a Internet (v. istruzioni per l'installazione dell'inverter con funzione Webconnect integrata o istruzioni per l'installazione dell'interfaccia Speedwire / Webconnect installata successivamente)
- ☐ Occorrono PIC e RID del nuovo inverter (v. targhetta di identificazione o adesivo nelle vicinanze della targhetta di identificazione).
- ☐ Occorre avere il ruolo d'utente **Amministratore dell'impianto** [\(v. cap 10.1 "Ruoli e diritti](#page-60-0)  [degli utenti su Sunny Portal", pag. 61\)](#page-60-0).

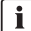

### **i** | Sostituzione dell'apparecchio: non cancellare il vecchio inverter

Se su Sunny Portal si cancella l'inverter che si desidera sostituire, verranno cancellati in modo definitivo tutti i dati relativi a questo inverter.

• Per conservare i dati del vecchio inverter su Sunny Portal, **non** cancellare il vecchio inverter.

#### **Procedura:**

- 1. Accedere al sito **www.SunnyPortal.com**.
- 2. Selezionare [**Procedura guidata di setup**].

☑ Si apre la procedura guidata di setup.

3. Selezionare [**Avanti**].

☑ Si apre la pagina **Registrazione utente**.

- 4. Nei campi **Indirizzo e-mail** e **Password** indicare l'indirizzo e-mail e la password per Sunny Portal.
- 5. Selezionare [**Avanti**].

☑ Si apre la pagina **Selezione impianto**.

- 6. Selezionare l'opzione **Aggiunta o sostituzione di apparecchi**.
- 7. Nella riga dell'impianto, nel quale si desidera sostituire l'inverter, selezionare  $\geq$  e poi [**Avanti**].

☑ Si apre la pagina **Selezione apparecchi**.

- 8. Inserire **PIC** e **RID** del nuovo inverter o della nuova interfaccia Speedwire/Webconnect negli omonimi campi.
- 9. Selezionare [**Identifica**].
- 10. Per aggiungere ulteriori inverter, inserire PIC e RID degli stessi e selezionare [**Identifica**].
- 11. Selezionare [**Avanti**].

☑ Si apre la pagina **Sostituzione apparecchi**.

- 12. Nella riga del vecchio inverter indicare, nell'elenco a discesa, il nuovo inverter selezionando **Sostituisci con**.
- 13. Selezionare [**Avanti**].

☑ Viene visualizzato un riepilogo.

14. Selezionare [**Fine**].

### <span id="page-58-0"></span>**9.3 Attivazione/disattivazione dell'inverter**

Nei seguenti casi occorre disattivare gli inverter su Sunny Portal:

• Dal proprio impianto è stato cancellato un inverter con funzione Webconnect integrata o installata successivamente.

#### **oppure**

• Non si desidera più visualizzare un inverter su Sunny Portal.

I dati dell'inverter disattivato rimarranno in Sunny Portal.

#### **Presupposto:**

☐ Occorre il ruolo d'utente **Installatore** o **Amministratore dell'impianto** [\(v. cap 10.1 "Ruoli e diritti degli utenti su Sunny Portal", pag. 61\).](#page-60-0)

#### **Procedura:**

- 1. Richiamare le caratteristiche dell'inverter [\(v. cap 8.1 "Visualizzazione delle caratteristiche di un](#page-52-0)  [apparecchio", pag. 53\)](#page-52-0).
- 2. Selezionare [**Modifica**].

☑ Si apre il menu per l'impostazione delle caratteristiche dell'apparecchio.

- 3. Al fine di disattivare l'inverter su Sunny Portal, disattivare il campo **attivo** nell'area **Acquisizione dati**.
- 4. Per attivare l'inverter su Sunny Portal, attivare il campo attivo nell'area **Acquisizione dati**.
- 5. Selezionare [**Salva**].

### **9.4 Cancellazione di inverter**

#### **Presupposto:**

☐ Occorre il ruolo d'utente **Installatore** o **Amministratore dell'impianto** [\(v. cap 10.1 "Ruoli e diritti degli utenti su Sunny Portal", pag. 61\).](#page-60-0)

### $\mathbf{i}$  | Cancellazione definitiva dei dati dell'inverter

Quando si cancella un inverter, su Sunny Portal vengono cancellati in modo definitivo tutti i relativi dati. I dati nella memoria dell'inverter verranno conservati. La quantità dei dati dipende dalla capacità della memoria dell'inverter.

• Verificare se è sufficiente disattivare l'inverter [\(v. cap 9.3 "Attivazione/disattivazione](#page-58-0)  [dell'inverter", pag. 59\).](#page-58-0)

### **Procedura:**

- 1. Richiamare le caratteristiche dell'inverter [\(v. cap 8.1 "Visualizzazione delle caratteristiche di un](#page-52-0)  [apparecchio", pag. 53\)](#page-52-0).
- 2. Selezionare [**Modifica**].
- 3. Selezionare [**Cancella**].

☑ Si apre una finestra con una domanda di sicurezza.

4. Per cancellare definitivamente l'inverter, selezionare [**Cancella**].

### **9.5 Cancellazione dell'impianto Sunny Portal**

Se si desidera cancellare un impianto, verranno definitivamente cancellati l'impianto e i relativi dati su Sunny Portal.

### **Presupposto:**

☐ Occorre il ruolo d'utente **Installatore** o **Amministratore dell'impianto** [\(v. cap 10.1 "Ruoli e diritti degli utenti su Sunny Portal", pag. 61\).](#page-60-0)

- 1. Selezionare **Configurazione > Caratteristiche** impianto nell'area di selezione di pagine e menu.
- 2. Selezionare la scheda **Dati impianto**.
- 3. Selezionare [**Modifica**].
- 4. Nell'area **Dati impianto** selezionare [**Cancella in modo definitivo l'impianto**].
	- ☑ Si apre una finestra che richiede di confermare l'operazione.
- 5. Per cancellare in modo definitivo l'impianto, selezionare [**Sì**].

# **10 Gestione utenti**

### <span id="page-60-0"></span>**10.1 Ruoli e diritti degli utenti su Sunny Portal**

Se si dispone dei diritti di **Amministratore dell'impianto**, è possibile creare altri utenti in Sunny Portal e concedere loro l'accesso al proprio impianto Sunny Portal. Occorre assegnare un ruolo a ogni utente. I ruoli si differenziano nei diritti assegnati all'utente dell'impianto Sunny Portal. È possibile assegnare i seguenti ruoli:

- Ospite
- Utente standard
- Installatore
- Amministratore impianto

### **Diritti generali**

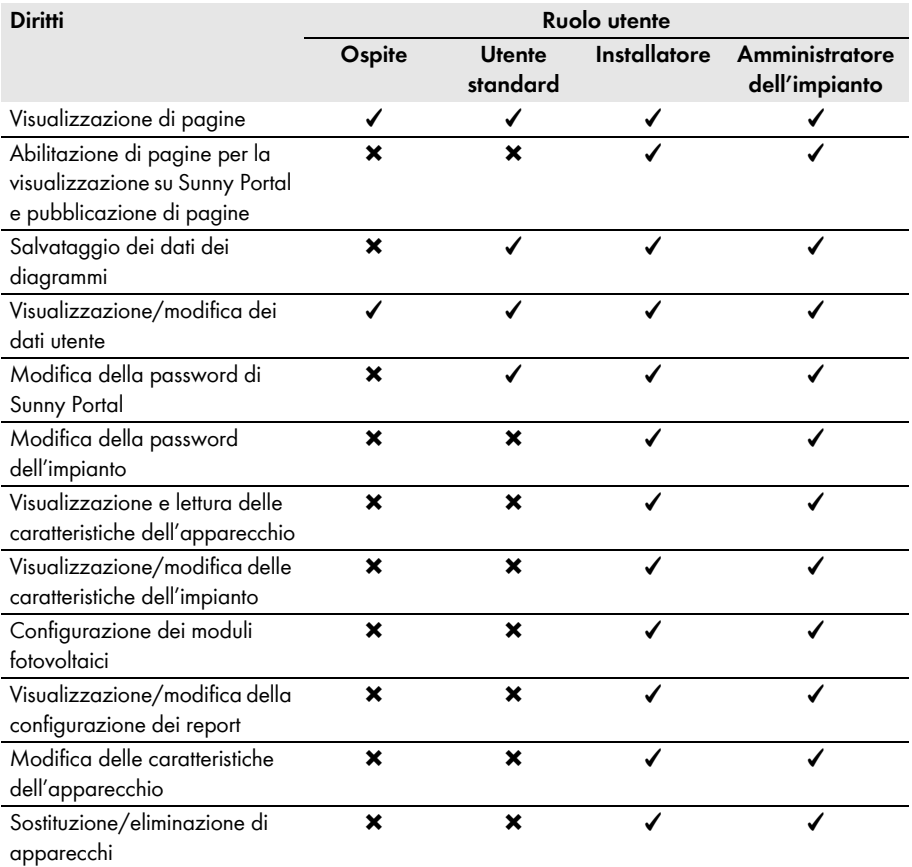

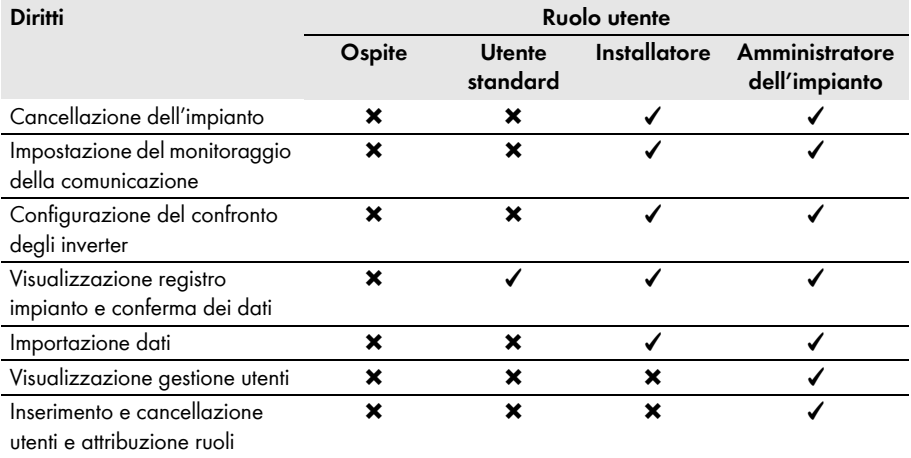

### **Diritti per la pagina Panoramica dell'impianto**

### **Area: Dati dell'impianto:**

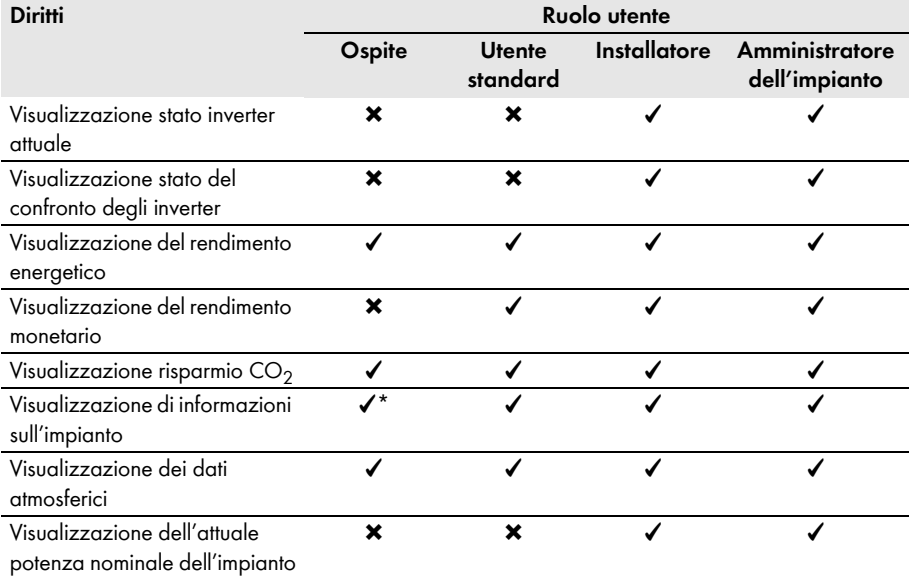

\* Visualizzazione dell'immagine dell'impianto, se disponibile

#### **Area: Panoramica rendimenti**

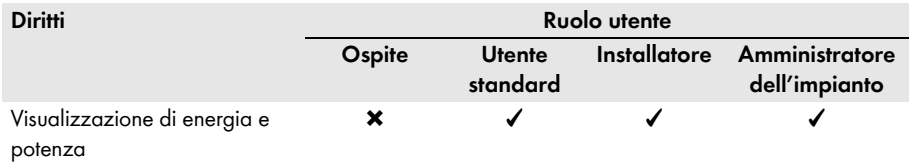

### **10.2 Creazione di un nuovo utente**

#### **Presupposto:**

☐ Occorre avere il ruolo d'utente **Amministratore dell'impianto** [\(v. cap 10.1 "Ruoli e diritti degli utenti su Sunny Portal", pag. 61\).](#page-60-0)

#### **Procedura:**

- 1. Selezionare **Configurazione > Gestione utenti** nell'area di selezione di pagine e menu.
- 2. Selezionare [**Nuovo utente**].
- 3. Nel campo **Indirizzo e-mail**, inserire l'indirizzo e-mail del nuovo utente.
- 4. Nel campo **Ruoli**, attivare il ruolo desiderato.
- 5. Selezionare [**Salva**].

☑ Il nuovo utente riceve un'e-mail con i dati di accesso.

### **10.3 Cancellazione di un utente**

#### **Presupposto:**

☐ Occorre avere il ruolo d'utente **Amministratore dell'impianto** [\(v. cap 10.1 "Ruoli e diritti degli utenti su Sunny Portal", pag. 61\).](#page-60-0)

- 1. Selezionare **Configurazione > Gestione utenti** nell'area di selezione di pagine e menu.
- 2. Nella riga dell'utente e la colonna **Cancella**, selezionare **o**.
- 3. Rispondere alla richiesta di conferma con [**Sì**].

### **10.4 Modifica dei diritti utente**

#### **Presupposto:**

☐ Occorre avere il ruolo d'utente **Amministratore dell'impianto** [\(v. cap 10.1 "Ruoli e diritti degli utenti su Sunny Portal", pag. 61\).](#page-60-0)

### **Procedura:**

- 1. Selezionare **Configurazione > Gestione utenti** nell'area di selezione di pagine e menu.
- 2. Nella riga dell'utente e nella colonna **Modifica** selezionare  $\left[\begin{matrix} \mathbb{R} \\ \mathbb{R} \end{matrix}\right]$

☑ Si aprono le aree **Indirizzo e-mail** e **Ruoli**.

- 3. Nel campo **Ruoli**, attivare il ruolo desiderato.
- 4. Selezionare [**Salva**].

### **10.5 Modifica dei dati utente**

Ciascun utente può immettere i dati utente, tra cui, ad es., il nome e l'indirizzo.

Procedura:

- 1. Selezionare **Dati utente/Logout > Dati utente** nell'area di selezione di pagine e menu.
- 2. Selezionare [**Modifica**].

☑ Si apre il menu di impostazione dei dati utente.

- 3. Immettere i dati utente.
- 4. Selezionare [**Salva**].

# **11 Password**

### **11.1 Scelta di password sicure**

Adottando i seguenti accorgimenti è possibile aumentare la sicurezza della propria password:

- Scegliere password composte da almeno 8 caratteri.
- Utilizzare una combinazione di maiuscole, minuscole, caratteri speciali e numeri.
- Non utilizzare nomi comuni di cose o termini contenuti nel dizionario (ad es. parole come "cane", "gatto", "casa").
- Non utilizzare dati di carattere personale (ad es. nomi di persone o animali domestici, numeri di matricola o di identificazione, numeri di targa).
- Non ripetere nomi o termini (ad es. "casa-casa" o "gatto-gatto").
- Non utilizzare combinazioni di numeri o lettere disposti in successione sulla tastiera, ad es. "12345" o "qwerty".

### **11.2 Password necessarie**

### **11.2.1 Password di Sunny Portal**

La password di Sunny Portal protegge l'impianto Sunny Portal da accessi non autorizzati. La password di Sunny Portal consente di collegarsi a Sunny Portal. Se si registra un impianto su Sunny Portal, è necessario stabilire una password Sunny Portal in fase di registrazione. Tale password è modificabile (v. cap. [11.3.1\)](#page-65-0).

### **11.2.2 Password impianto**

### **Informazioni di base sulle password impianto**

Il sistema di sicurezza per gli impianti di SMA Solar Technology AG prevede in genere i seguenti gruppi utente: **Utente** e **Installatore**. I gruppi utente hanno diritti diversi. Di serie per gli apparecchi vengono impostate le seguenti password impianto: **Utente = 0000, Installatore = 1111**. Solo se tutti gli apparecchi nell'impianto dispongono della stessa password sarà possibile accedere agli stessi tramite il proprio prodotto di comunicazione (ad es. Sunny Explorer). Ulteriori informazioni sulle password dell'impianto, sui gruppi utente e sul sistema di sicurezza sono riportate nella guida di Sunny Explorer.

### **Password impianto in Sunny Portal**

La password impianto necessaria a Sunny Portal per la registrazione dell'impianto è la password del gruppo utente **Installatore**. La password impianto è stata inserita in fase di registrazione dell'impianto Webconnect in Sunny Portal.

Sunny Portal consente di modificare la password impianto del gruppo utente **Installatore** per tutti gli impianti registrati nell'impianto Sunny Portal (v. cap. [11.3.2\)](#page-65-1). La password impianto del gruppo utente **Utente** non può essere modificata in Sunny Portal. La password impianto del gruppo utente **Utente** può essere modificata ad es. con Sunny Explorer (v. la guida di Sunny Explorer).

#### $\mathbf{i}$ **Modifica delle password standard dell'impianto**

Modificare entro breve le password impianto standard di entrambi i gruppi utente (**Utente/Installatore**) per evitare accessi non autorizzati all'impianto.

### **11.3 Modifica delle password**

### <span id="page-65-0"></span>**11.3.1 Modifica della password di Sunny Portal**

### **Requisiti della password di Sunny Portal:**

- ☐ La password di Sunny Portal non deve superare gli 8 caratteri.
- ☐ Occorre il ruolo d'utente **Utente standard**, **Installatore** o **Amministratore dell'impianto** [\(v. cap 10.1 "Ruoli e diritti degli utenti su Sunny Portal", pag. 61\).](#page-60-0)

### **Sono consentiti i seguenti caratteri speciali:**

- $1 \text{ $8 \text{ } \text{ }8 \text{ }/(1) = ? + .; : \_ < > #$
- Spazi

#### **Procedura:**

- 1. Selezionare **Dati utente/Logout > Dati utente** nell'area di selezione di pagine e menu.
- 2. Nella scheda **Dati utente**, selezionare il link **Per cambiare la propria password fare clic qui**.
- 3. Immettere nei rispettivi campi la password Sunny Portal precedente e quella nuova.
- 4. Selezionare [**Salva**].

### <span id="page-65-1"></span>**11.3.2 Modifica della password dell'impianto**

Sunny Portal consente di modificare la password impianto del gruppo utente **Installatore** per tutti gli impianti registrati nell'impianto Sunny Portal. Se si modifica la password su Sunny Portal, sarà modificata anche la password impianto degli inverter registrati su Sunny Portal.

### **Presupposto:**

☐ Occorre il ruolo d'utente **Installatore** o **Amministratore dell'impianto** [\(v. cap 10.1 "Ruoli e diritti degli utenti su Sunny Portal", pag. 61\).](#page-60-0)

#### **Requisito per la password impianto:**

 $\Box$  La password impianto non deve superare i 12 caratteri.

### **Sono consentiti i seguenti caratteri speciali**:

 $\bullet$   $\circ$   $\bullet$   $\bullet$   $\bullet$ 

- 1. Selezionare **Configurazione > Caratteristiche impianto**.
- 2. Selezionare la scheda **Dati impianto**.
- 3. Selezionare [**Modifica**].
- 4. Nell'area **Dati impianto**, immettere la vecchia password nel campo **Vecchia password impianto**.
- 5. Nell'area **Dati impianto**, immettere una nuova password nel campo **Nuova password impianto**.
- 6. Nell'area **Dati impianto**, immettere ancora la nuova password nel campo **Conferma della password**.
- 7. Selezionare [**Salva**].
- ☑ Viene visualizzato un messaggio a conferma che la password è stata modificata correttamente.
- ✖ Viene visualizzato il messaggio che la password non è stata modificata correttamente? Probabilmente in questo momento è impossibile raggiungere un apparecchio.
	- Riprovare a modificare la password impianto in un altro momento.
	- Se il problema persiste, modificare la password impianto degli apparecchi con Sunny Explorer (v. la guida di Sunny Explorer) e poi inserire la nuova password in Sunny Portal. In caso contrario, Sunny Portal non sarà in grado di visualizzare i nuovi dati degli apparecchi.

## **11.4 Password Sunny Portal dimenticata**

- 1. Accedere al sito www.SunnyPortal.com.
- 2. Nell'area **Log in**, selezionare il link **Password dimenticata.**
- 3. Nel campo **E-mail** inserire l'indirizzo e-mail con cui ci si è registrati a Sunny Portal.
- 4. Selezionare [**Crea nuova password**].

☑ Verrà inviata un'e-mail con una nuova password.

5. Modificare la password assegnata [\(v. cap 11.3.1 "Modifica della password di](#page-65-0)  [Sunny Portal", pag. 66\).](#page-65-0)

# **12 Glossario**

### **Angolo di azimut**

Nell'emisfero boreale l'angolo di azimut indica lo scostamento in gradi del modulo dall'orientamento verso sud. Nell'emisfero meridionale indica lo scostamento dall'orientamento verso nord. L'angolo di azimut viene misurato con valori positivi da sud (0 °) a ovest (+90 °), e con valori negativi da sud (0 °) a est (—90 °).

### **Angolo d'inclinazione**

L'angolo d'inclinazione indica lo scostamento in gradi del modulo rispetto all'orizzontale.

### **DHCP**

DHCP è l'abbreviazione di "Dynamic Host Configuration Protocol", un servizio server tramite il quale è possibile integrare automaticamente gli apparecchi nella rete. Se nella rete (ad es. sul router) non è attivato alcun DHCP, gli apparecchi devono essere integrati manualmente. A tale scopo occorre impostare manualmente ad es. un indirizzo IP e una maschera subnet adeguati alla rete per l'apparecchio da integrare.

### **File di log**

### **Il file di log è una registrazione automatica degli eventi in un sistema informatico. Un file di log contiene ad es. eventuali errori che si sono verificati durante il funzionamento.**

### **Generatore fotovoltaico**

Dispositivo per la trasformazione di energia solare in energia elettrica. Viene definito generatore FV l'insieme dei moduli FV di un impianto fotovoltaico montati e collegati elettricamente in serie (= in fila) e in parallelo.

Negli impianti fotovoltaici con inverter di modulo, un generatore FV è composto da 1 modulo fotovoltaico, perché 1 inverter di modulo può essere collegato solo con 1 modulo fotovoltaico.

### **kWp**

V. potenza di picco

### **Modulo fotovoltaico**

Collegamento elettrico di più celle FV, incapsulate in un involucro per proteggere le celle sensibili dalle sollecitazioni meccaniche e dagli influssi ambientali.

### **PIC**

V. abbreviazioni (v. cap [1 "Note relative al presente documento",](#page-5-0) pag. 6).

### **Potenza del generatore FV**

La potenza del generatore FV corrisponde alla massima potenza dei moduli FV collegati a 1 inverter.

### **Potenza dell'impianto in kWp**

La potenza nominale dell'impianto in kWp (kilowatt di picco) è la massima potenza possibile dell'impianto. Essa viene anche chiamata potenza nominale dell'impianto.

La potenza di picco di un impianto fotovoltaico risulta dalla somma della potenza di picco di tutti i moduli fotovoltaici installati (v. il picco di potenza di 1 modulo FV). La potenza di picco viene utilizzata ad es. per confrontare il rendimento ed i costi di un impianto con altri impianti fotovoltaici. La potenza di picco viene spesso definita come "Potenza dell'impianto (kWp)".

Per un impianto installato è difficile raggiungere la potenza di picco poiché le condizioni ambientali non corrispondono a quelle di laboratorio.

### **Potenza nominale (kWp)**

V. potenza di picco

### **Potenza di picco (kWp)**

La potenza di picco è la potenza massima di un impianto FV calcolata secondo le condizioni di prova standard (STC - Standard Test Conditions).

Questa potenza viene indicata in watt di picco (Wp), kilowatt di picco (kWp) oppure in megawatt di picco (MWp). La potenza di picco viene spesso definita anche potenza nominale.

STC (Standard Test Conditions): condizioni di prova standard in laboratorio utilizzate per la misurazione dei dati elettrici caratteristici di un modulo FV. Esse consentono di confrontare diversi moduli FV fra loro. I moduli FV vengono sottoposti a un irraggiamento verticale di 1 000 W/m<sup>2</sup>, una temperatura ambiente di 25 °C e una velocità del vento di 1 m/s. In queste condizioni vengono misurati i dati caratteristici elettrici. Tramite le condizioni di prova standard vengono create le condizioni di ambiente ideali per un modulo FV installato.

### **Procedura guidata di setup**

La procedura guidata di setup è un'applicazione su Sunny Portal che assiste l'utente nella registrazione del proprio impianto su Sunny Portal.

### **Rendimento annuale previsto (kWh)**

Il rendimento annuo previsto di un impianto FV viene calcolato moltiplicando il rendimento annuo specifico (kWh/kWp) nel luogo di ubicazione dell'impianto FV per la potenza nominale dell'impianto in kWp (detta anche potenza nominale).

Il rendimento annuo specifico per il luogo di ubicazione del proprio impianto fotovoltaico può essere dedotto dalle mappe di irraggiamento solare.

Rendimento annuo specifico (kWh/kWp) x potenza nominale (kWp) = Rendimento annuale previsto (kWh)

### **Esempio: calcolo del rendimento annuale previsto**

Nel luogo di ubicazione di un impianto fotovoltaico il rendimento annuale previsto è di 900 kWh/kWp circa. La potenza nominale dell'impianto FV ammonta a 4,8 kWp.

Rendimento annuale previsto = 900 kWh/kWp  $\times$  4,8 kWp = 4 320 kWh

### **Rendimento annuo specifico (kWh/kWp)**

Il rendimento annuo specifico è il valore medio dei rendimenti specifici di diversi impianti fotovoltaici per uno stesso luogo di ubicazione. Il rendimento annuo specifico per il luogo di ubicazione del proprio impianto fotovoltaico può essere dedotto dalle mappe di irraggiamento solare. Si confronta il rendimento annuo specifico del proprio impianto FV con il rendimento specifico di quest'ultimo, si ottiene l'efficienza del vostro impianto FV.

### **Rendimento specifico dell'impianto (kWh/kWp)**

Il rendimento specifico dell'impianto è un indicatore per la descrizione dell'efficienza di un impianto FV, indipendentemente dalla grandezza dell'impianto FV. Il rendimento specifico dell'impianto dipende dall'irraggiamento sull'ubicazione, dalla temperatura ambiente, dalle zone in ombra, dall'angolo d'inclinazione e azimut dei moduli fotovoltaici e dalla potenza del modulo e dell'inverter.

È possibile verificare l'efficienza del proprio impianto FV confrontando il rendimento specifico dello stesso impianto con il rendimento annuo specifico per il luogo di ubicazione.

Il rendimento specifico dell'impianto viene calcolato sulla base del rendimento di energia (kWh) effettivo di un impianto fotovoltaico durante un determinato periodo (ad es. anno, mese) diviso per la potenza di picco (kWp) dello stesso.

### **Esempio: calcolo del rendimento specifico dell'impianto per un anno**

Il proprio impianto fotovoltaico è composto da 40 moduli, ciascuno dei quali, secondo il produttore, possiede una potenza di picco pari a 120 Wp (watt picco). Il proprio impianto fotovoltaico ha quindi una potenza di picco pari a  $40 \times 120$  Wp =  $4800$  Wp =  $4.8$  kWp.

Per calcolare il rendimento specifico del proprio impianto FV, ad es. per l'anno 2011, bisogna disporre del rendimento di energia effettivo (misurato) dell'impianto durante l'anno 2011, ad es. 3 200 kWh. In questo modo è possibile calcolare il rendimento specifico del proprio impianto FV per il 2011: 3 200 kWh diviso per 4,8 kWp = 666 kWh/kWp nel 2011.

### **RID**

V. abbreviazioni (v. cap [1 "Note relative al presente documento",](#page-5-0) pag. 6).

### **SMA Connection Assist**

SMA Connection Assist fornisce assistenza nella configurazione degli apparecchi per la propria rete, quando gli apparecchi non vengono integrati nella stessa e collegati a Sunny Portal automaticamente.

# **13 Contatti**

In caso di problemi tecnici con i nostri prodotti si prega di rivolgersi al Servizio di assistenza tecnica SMA. Per poter fornire un aiuto mirato, necessitiamo dei seguenti dati:

- Per inverter con funzione Webconnect integrata:
	- Tipo e numero di serie dell'inverter (v. targhetta dell'impianto)
	- Se possibile: versione firmware dell'inverter (v. Sunny Explorer)
- Per inverter con funzione Webconnect installata in un secondo momento:
	- PIC dell'interfaccia Speedwire / Webconnect (v. targhetta di identificazione o adesivo nelle vicinanze della stessa).
	- Tipo e numero di serie dell'inverter (v. targhetta dell'impianto)
	- Se possibile: versione firmware dell'inverter (v. Sunny Explorer)
- Numero e tipo di tutti gli inverter
- Descrizione dell'errore

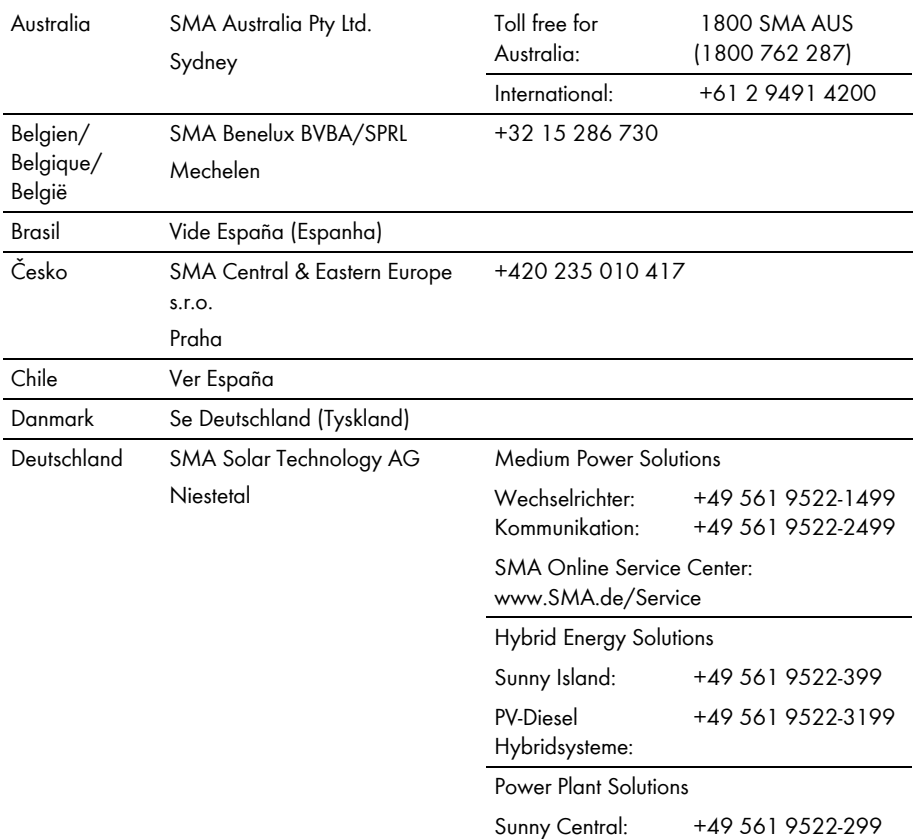

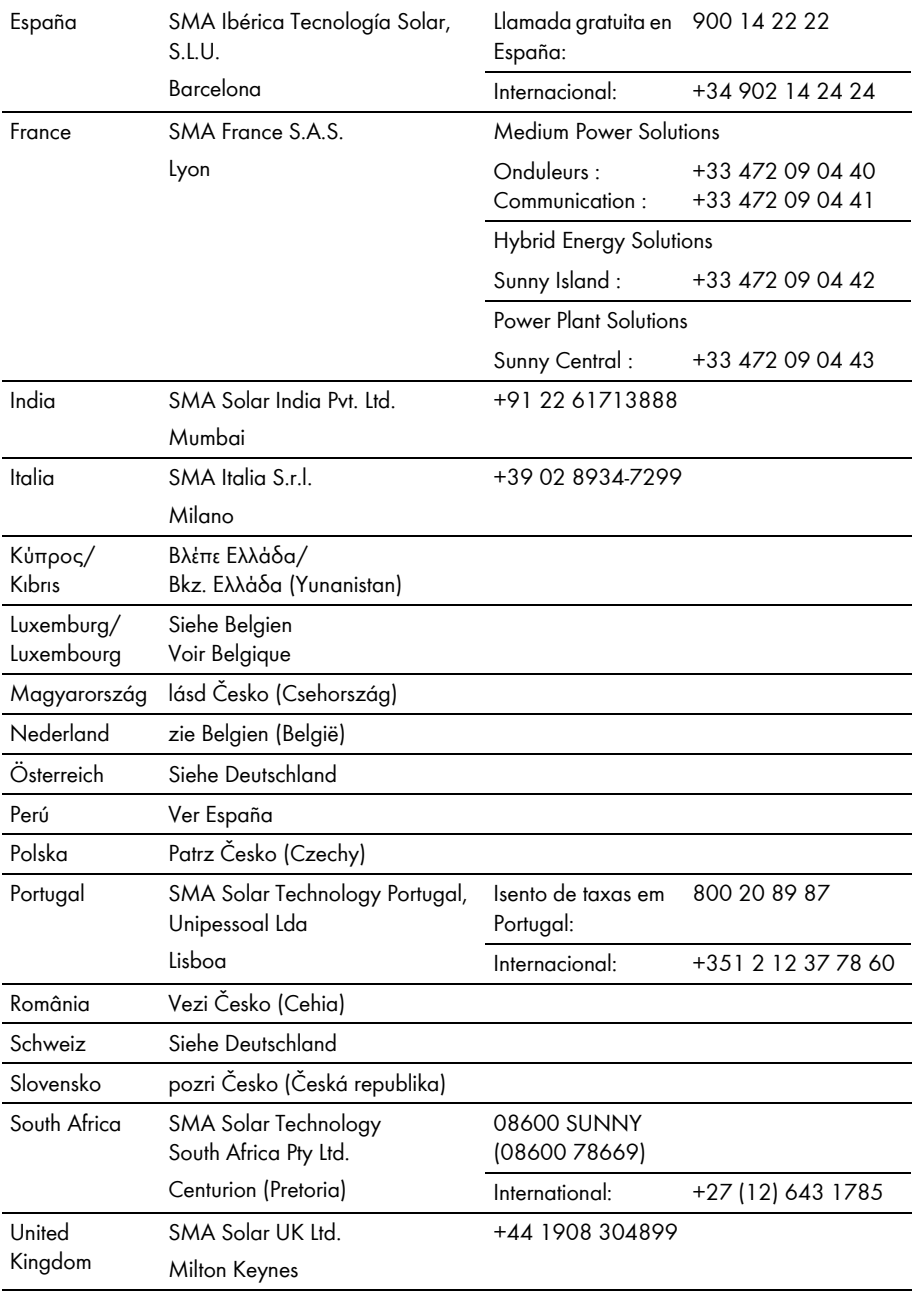
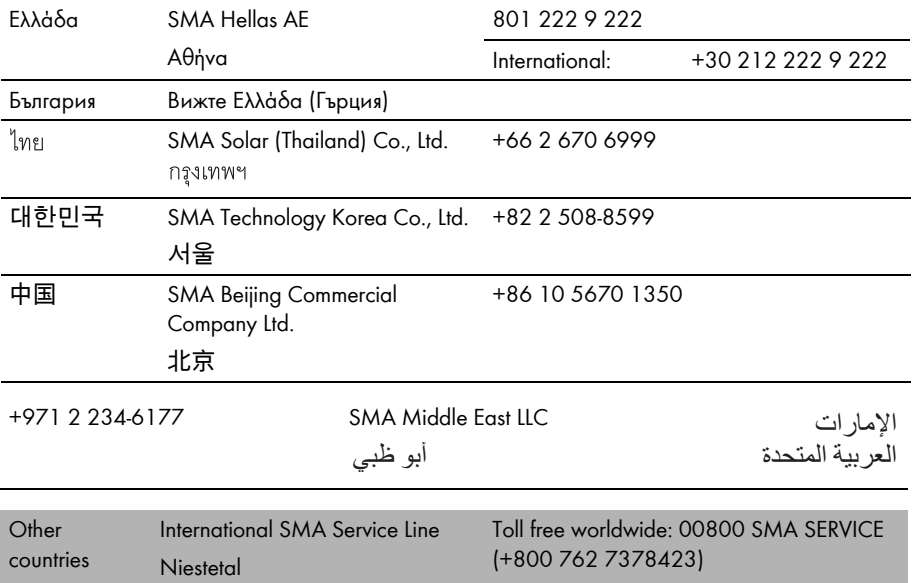

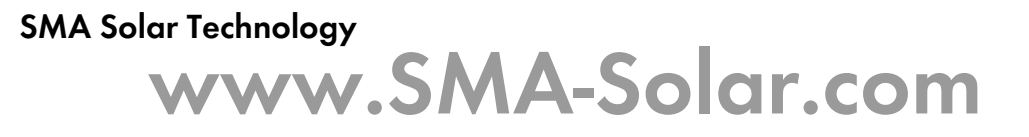

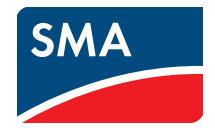